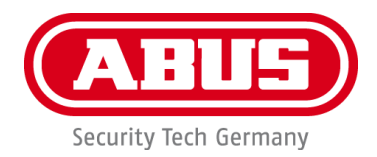

# **App2Cam Plus**

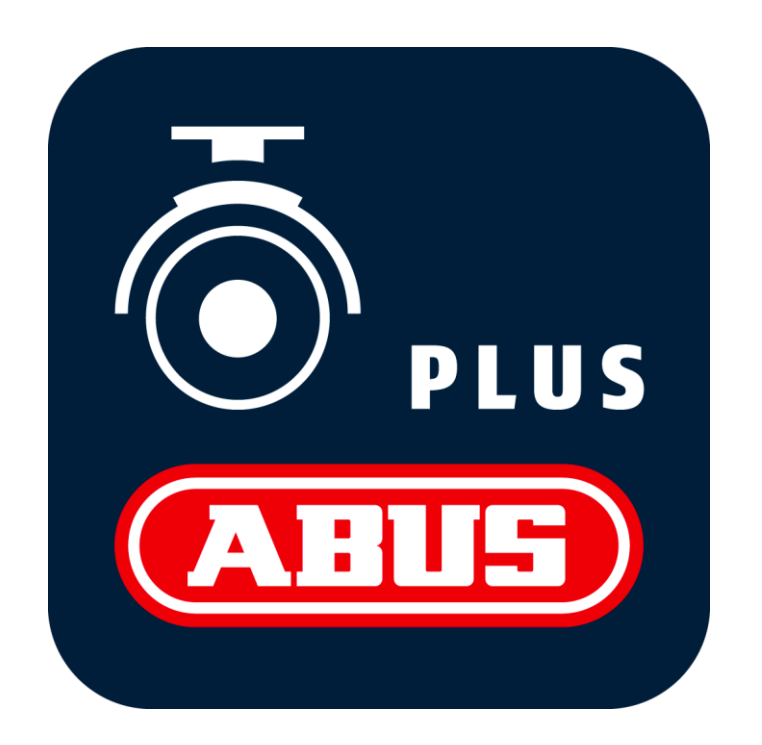

# **App-Handbuch**

Wichtige Hinweise und FAQs zu diesem Produkt und weiteren Produkten finden Sie auf der Internetseite

<http://www.abus.com/>

 $c\epsilon$ 

Version 1.0

**Alle enthaltenen Firmennamen und Produktbezeichnungen sind Warenzeichen der jeweiligen Inhaber. Alle Rechte vorbehalten.**

#### **Bei Fragen besuchen uns im Internet unter**

**[https://www.abus.com](https://www.abus.com/)**

# T

Die Datenspeicherung unterliegt länderspezifischen Datenschutzrichtlinien .

Die Inbetriebnahme von Überwachungsanlagen kann in bestimmten Ländern per Gesetz verboten, bzw. reglementiert sein. Der Betreiber hat vor Inbetriebnahme der Anlage sicherzustellen, dass sich die Überwachung innerhalb der rechtlichen Rahmenbedingungen befindet.

#### **Hinweis zum Datenschutz**

Der Betreiber ist gemäß DSGVO als verantwortliche Stelle für den rechtskonformen Einsatz des Produkts verantwortlich.

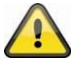

#### **Warnhinweis im Sinne des § 201 StGB:**

Wer unbefugt das nichtöffentlich gesprochene Wort eines anderen auf einen Tonträger aufnimmt und eine so hergestellte Aufnahme gebraucht oder einem Dritten zugänglich macht kann mit Freiheitsstrafe oder Geldstrafe bestraft werden!

Ebenso kann bestraft werden, wer unbefugt das nicht zu seiner Kenntnis bestimmte, nichtöffentlich gesprochene Wort eines anderen mit einem Abhörgerät abhört oder das aufgenommene oder abgehörte nichtöffentlich gesprochene Wort eines anderen im Wortlaut oder seinem wesentlichen Inhalt öffentlich mitteilt.

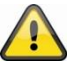

#### **Haftungsausschluss**

Diese Bedienungsanleitung wurde mit größter Sorgfalt erstellt. Sollten Ihnen dennoch Auslassungen oder Ungenauigkeiten auffallen, so teilen Sie uns dies bitte schriftlich unter oben angegebene Adresse mit.

Die ABUS Security Center GmbH übernimmt keinerlei Haftung für technische und typographische Fehler und behält sich das Recht vor, jederzeit ohne vorherige Ankündigung Änderungen am Produkt und an den Bedienungsanleitungen vorzunehmen.

ABUS Security Center ist nicht für direkte und indirekte Folgeschäden haftbar oder verantwortlich, die in Verbindung mit der Ausstattung, der Leistung und dem Einsatz dieses Produkts entstehen. Es wird keinerlei Garantie für den Inhalt dieses Dokuments übernommen.

Der Käufer erkennt an, dass es nach den aktuellen technologischen Standards nicht möglich ist, ein Softwareprogramm zu erstellen, das vollständig fehlerfrei ist. ABUS Security Center garantiert daher weder einen ununterbrochenen oder fehlerfreien Betrieb der Produkte noch die Behebung aller Fehler. ABUS Security-Center übernimmt ausdrücklich keine Garantie, dass alle ABUS Security Center-Produkte auf allen Kundensystemen oder in Verbindung mit Integrationen, Lösungen, Anwendungen und (oder) Programmen ordnungsgemäß funktionieren oder dass Integrationen, Lösungen, Anwendungen und (oder) Programme ordnungsgemäß mit späteren Versionen von ABUS Security Center -Produkten und Systemen funktionieren.

# Inhalt

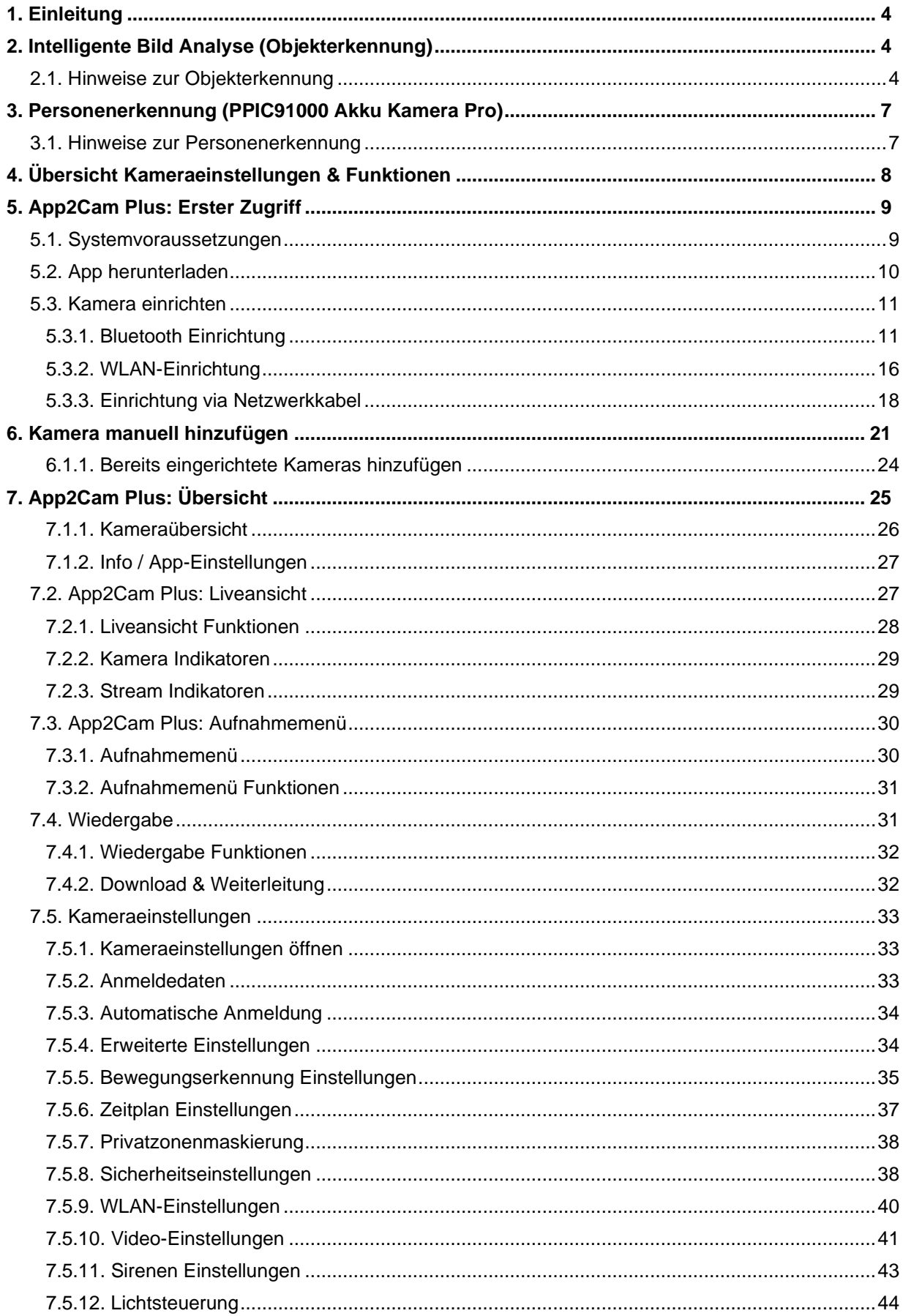

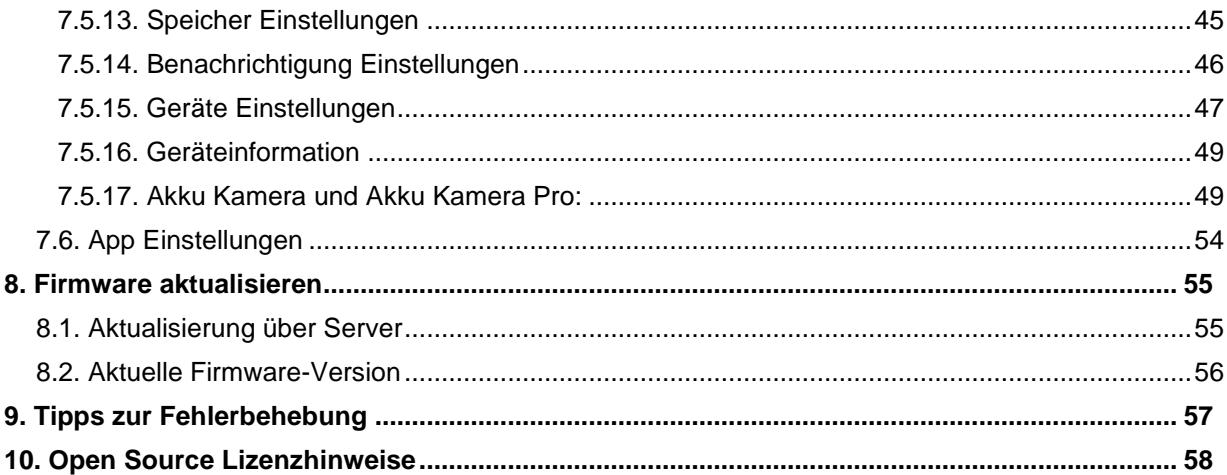

# <span id="page-4-0"></span>**1. Einleitung**

Mit der App2Cam Plus App können die Kameras aus der Comfort Line Serie bedient und konfiguriert werden. Die Kamera Funktionen und Einstellungen sind modellabhängig. Bitte beachten Sie den Menüpunkt 4, um die Funktionen ihrer Kamera einzusehen.

Vor der Beschreibung der App und Menüpunkte werden zunächst die Funktionen wie die Intelligente Bild Analyse und Personenerkennung beschrieben. Die Menüpunkte selbst beschreiben die Einstellungen für dieses Funktionen.

Weiter Hilfeseiten und Hilfestellungen finden Sie in unserem Supportportal: [ABUS Security Center Support-Portal](https://support.abus-sc.com/)

# <span id="page-4-1"></span>**2. Intelligente Bild Analyse (Objekterkennung)**

#### <span id="page-4-2"></span>**2.1. Hinweise zur Objekterkennung**

Modelle mit intelligenter Bild Analyse:

- PPIC42520 / PPIC42520B
- PPIC44520 / PPIC44520B
- PPIC46520

Die intelligente Objekterkennung ermöglicht es Ihnen während einer Detektion von Objekten zwischen verschiedenen Objektarten (Mensch, Tier, Auto) zu differenzieren. Somit haben Sie die Möglichkeit, dass Objekte beispielsweise gar nicht oder mit einer geringeren Priorität auslösen.

Bitte beachten Sie, dass die Objekterkennung von der Entfernung, dem Betrachtungswinkel und der Objektgröße abhängig ist (von Kamera zu Objekt gesehen). Lesen Sie hierzu mehr in der Anleitung des jeweiligen Kameramodells.

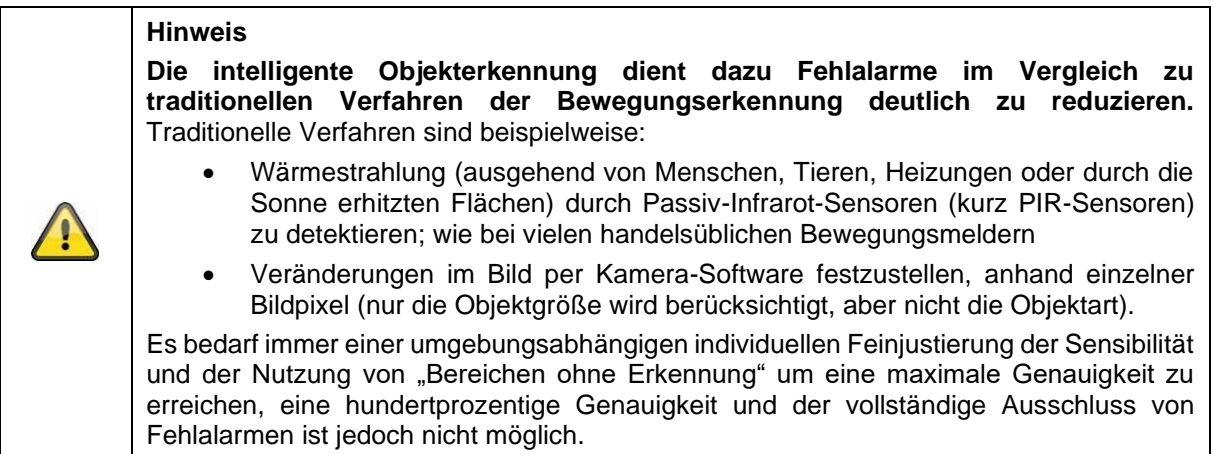

Fahrzeuge, welche sich in der Parkposition befinden, lösen keine Aufnahmen aus. Erst, wenn sich das Fahrzeug wieder bewegt oder eine andere Bewegung im Bild stattfindet zeichnet die Kamera auf.

Bei einer Tier- und Personenerkennung wird auch dann eine Aufzeichnung ausgelöst, wenn diese sich nicht bewegen. Wenn in dem Aufzeichnungsbereich z.B. eine Schaufensterpuppe oder ein Bild mit Personen sichtbar ist, blenden Sie diesen Bereich bitte aus.

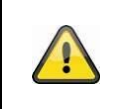

**Hinweis**

Bei der Erkennung von Tieren prüft der Algorithmus auf das Vorhandensein von 4 Beinen. Hauptzielgruppe der zu erkennenden Tiere sind Hunde und Katzen.

Wenn mehrere Objekte gleichzeitig im Bild erkannt werden, wird immer das zuerst detektierte Objekt in der Ereignisliste angezeigt.

Wenn beispielsweise ein Fahrzeug in die Einfahrt einfährt, wird in der Ereignisliste das Fahrzeug als Auslöser angezeigt, auch wenn eine Person das Auto in der Videosequenz verlässt.

Die Person wird dennoch mit einem farbigen Erkennungsrahmen im Video markiert.

Bitte beachten Sie, dass eine Objekterkennung nach spezifischen Eigenschaften eines Objektes im Bild sucht, diese aber durch Umwelteinflüsse wie Wind, Regen, Schnee oder Insekten verfälscht werden können. Daher besteht immer ein Restrisiko, dass ein Objekt falsch eingeordnet wird. So können bei einer Personenerkennung beispielweise Objekte, welche dem Umriss einer Person ähnlichsehen, auch als Person detektiert werden. Ein Beispiel könnte eine Flagge sein, die sich im Wind bewegt und in diesem Fall als Person im Regenmantel erkannt werden könnte.

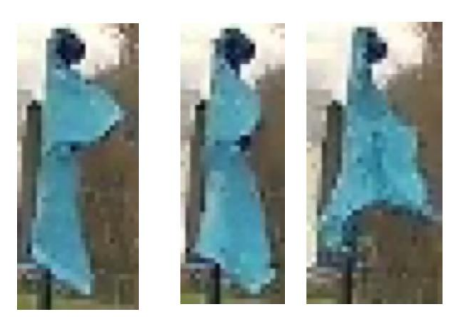

Um besonders störanfällige Bereiche von einer Detektion auszuschließen, können Sie hier einen Bereich ohne Erkennung setzen. Der Bereich ist weiterhin sichtbar, jedoch erfolgt hier keine Objekterkennung mehr und somit auch keine Pushnachricht und Aufzeichnung.

Im Falle von vermehrten Falsch-Auslösern durch Objekte empfiehlt es sich die Sensibilität der Objekte anzupassen. Häufig werden diese bereits bei einer Stufe geringer vermieden.

Die Empfindlichkeit der Detektoren können sie über die Schieberegler feinjustieren.

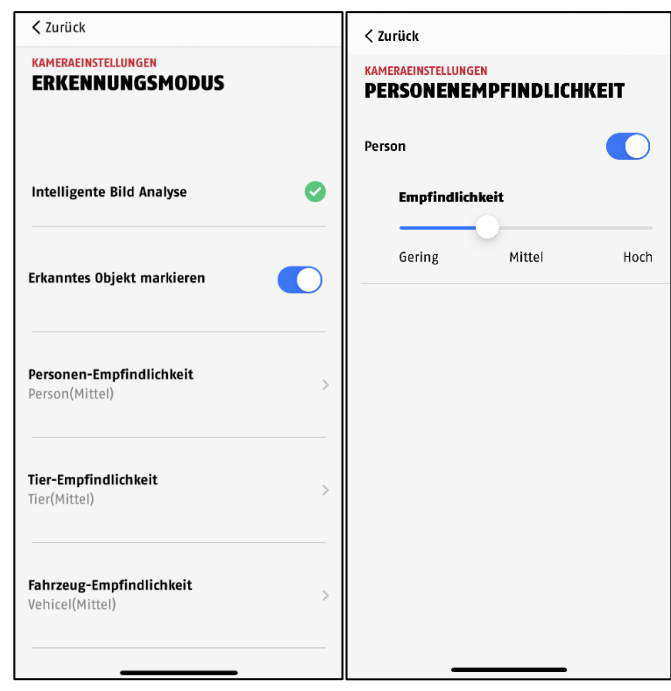

Empfohlen werden folgende Einstellungen für die verschiedenen Objekte: **Person:** Mittel **Tier:** Mittel **Fahrzeug**: Mittel

Um eine optimale Performance der Objekterkennung zu erreichen sind bestimmte Rahmbedingungen bei der Installation bzw. beim Sichtfeld der Kamera zu beachten:

- 1. Die Installationshöhe der Kamera sollte zwischen 2 und 3 Meter gewählt werden.
- 2. Die Objekthöhe im gewählten Bildausschnitt muss zwischen 1/16 und 1/2 der Bildhöhe sein. Sind Objekte im Bild zu groß oder zu klein dargestellt, dann werden diese möglicherweise nicht korrekt erkannt.
- 3. Beachten Sie, dass unterhalb der Kamera ein bestimmter Bereich unüberwacht ist.
- 4. Spiegelnde Oberflächen im Bildausschnitt können die Objekterkennung irritieren.
- 5. Achten Sie darauf, dass keine Äste oder Blätter im Nahbereich der Kamera im Bildausschnitt enthalten sind.
- 6. Beachten Sie, dass bei es an stark frequentierten Stellen zu häufigen Auslösungen kommen kann.

## <span id="page-7-0"></span>**3. Personenerkennung (PPIC91000 Akku Kamera Pro)**

#### <span id="page-7-1"></span>**3.1. Hinweise zur Personenerkennung**

Die Personenerkennung ermöglicht es Ihnen zwischen Objekten zu differenzieren, sobald der PIR (Passiv Infrarot Sensor) auslöst, sucht die Kamera nach spezifischen Eigenschaften einer Person im Bild, diese aber durch Umwelteinflüsse wie Sonneneinstrahlung, Wärme, Wind, Regen, Schnee oder Insekten verfälscht werden können.

Daher besteht immer ein Restrisiko, dass ein Objekt falsch eingeordnet wird, welches durch Wärmedetektion den PIR-Sensor auslöst. So können bei einer Personenerkennung beispielweise Objekte, welche dem Umriss einer Person ähnlichsehen, auch als Person detektiert werden. Ein Beispiel könnte eine Flagge sein, die sich im Wind bewegt und in diesem Fall als Person im Regenmantel erkannt werden könnte.

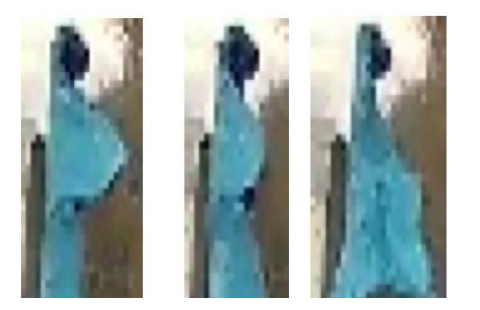

Bitte beachten Sie, dass die Personenerkennung von der Entfernung, dem Betrachtungswinkel und der Objektgröße abhängig ist (von Kamera zu Objekt gesehen).

#### **Hinweis**

**Die Personenerkennung dient dazu Fehlalarme im Vergleich zur normalen Bewegungserkennung via PIR-Sensor deutlich zu reduzieren.**

Es bedarf immer einer umgebungsabhängigen individuellen Feinjustierung der Sensibilität, um eine maximale Genauigkeit zu erreichen, eine hundertprozentige Genauigkeit und der vollständige Ausschluss von Fehlalarmen ist jedoch nicht möglich.

Bei einer Personenerkennung wird auch dann eine Aufzeichnung ausgelöst, wenn diese sich nicht bewegt. Bei einer Personenerkennung erhalten Sie eine PUSH-Benachrichtigung über eine erkannte Person.

# <span id="page-8-0"></span>**4. Übersicht Kameraeinstellungen & Funktionen**

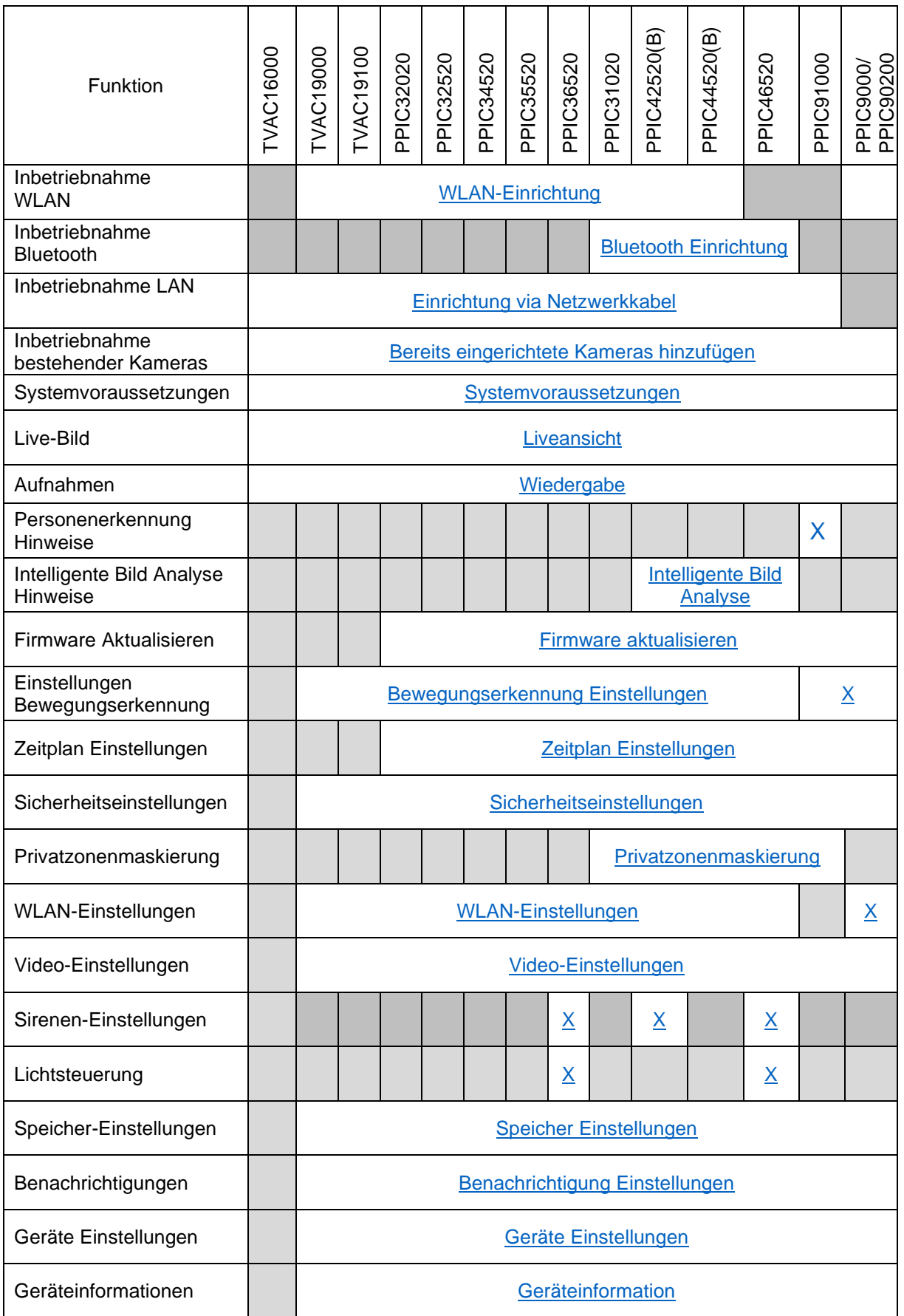

# <span id="page-9-0"></span>**5. App2Cam Plus: Erster Zugriff**

#### <span id="page-9-1"></span>**5.1. Systemvoraussetzungen**

Bitte beachten Sie folgende Punkte, um eine einfache Inbetriebnahme zu gewährleisten:

- Die Kamera kann nur in Verbindung mit der App2Cam Plus genutzt werden
- Der Standortdienst des Handys/Tablets, mit dem Sie die Inbetriebnahme durchführen, muss für die Integration der Kamera in Ihr Heimnetzwerk aktiviert sein.
- Bluetooth des mobilen Endgeräts muss aktiviert sein. (Bei der Bluetooth-Inbetriebnahme)
- Router/Heimnetzwerk mit Passwort und Verschlüsselung. Zu den Verbindungsoptionen, siehe folgende Tabelle:

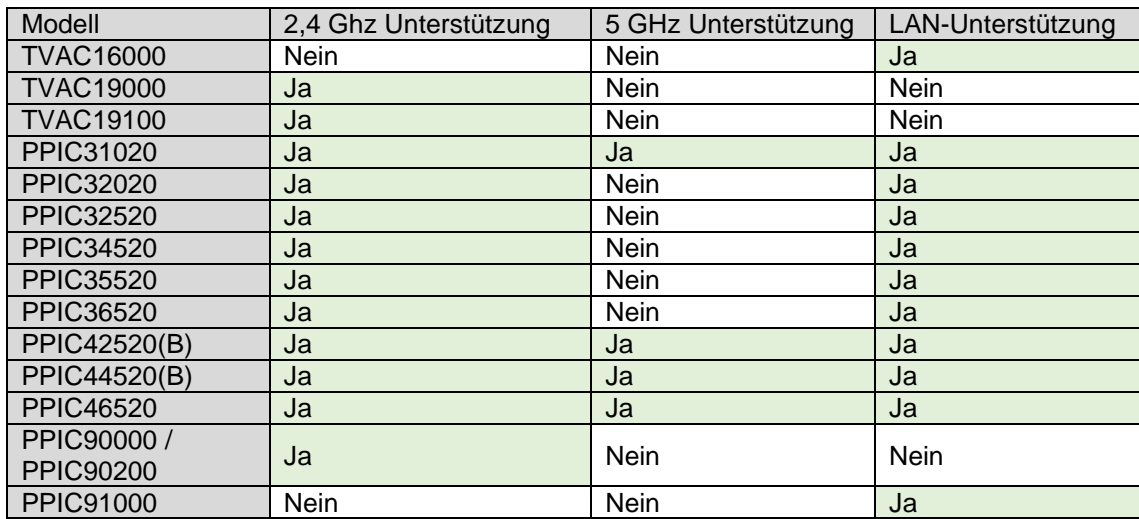

• Während der Inbetriebnahme der Kamera: Bei der Eingabe ihres WLAN-Passwortes sind ausschließlich folgende Sonderzeichen möglich.

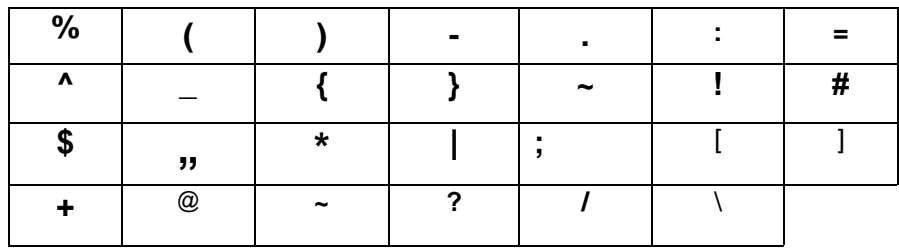

- Um die App2Cam Plus vollumfänglich zu nutzen, aktualisieren Sie diese bei einem Update im App Store.
- Für das bestmögliche Kamera-Erlebnis empfehlen wir, die Kamera immer mit der neuesten Firmware zu betreiben.

# <span id="page-10-0"></span>**5.2. App herunterladen**

Laden Sie zum ersten Zugriff die App "App2Cam Plus" aus dem Google Playstore oder Apple App Store herunter.

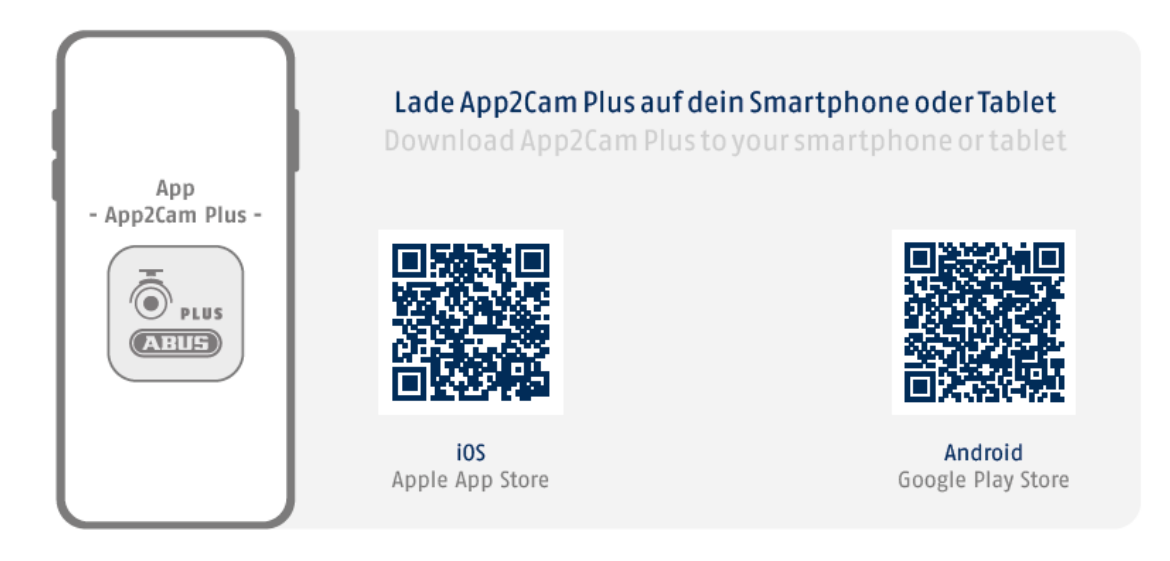

Während der Inbetriebnahme bietet Ihnen die App weiterführende Hilfe an. Klicken Sie auf das Symbol, um die Hilfestellungen aufzurufen.

# <span id="page-11-0"></span>**5.3. Kamera einrichten**

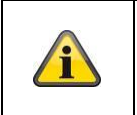

# **Hinweis**

Wurde eine Kamera bereits über ein anderes Smartphone oder Benutzer eingerichtet, wählen Sie die Methode zum Hinzufügen von bereits eingerichteten Kameras.

#### <span id="page-11-1"></span>**5.3.1. Bluetooth Einrichtung**

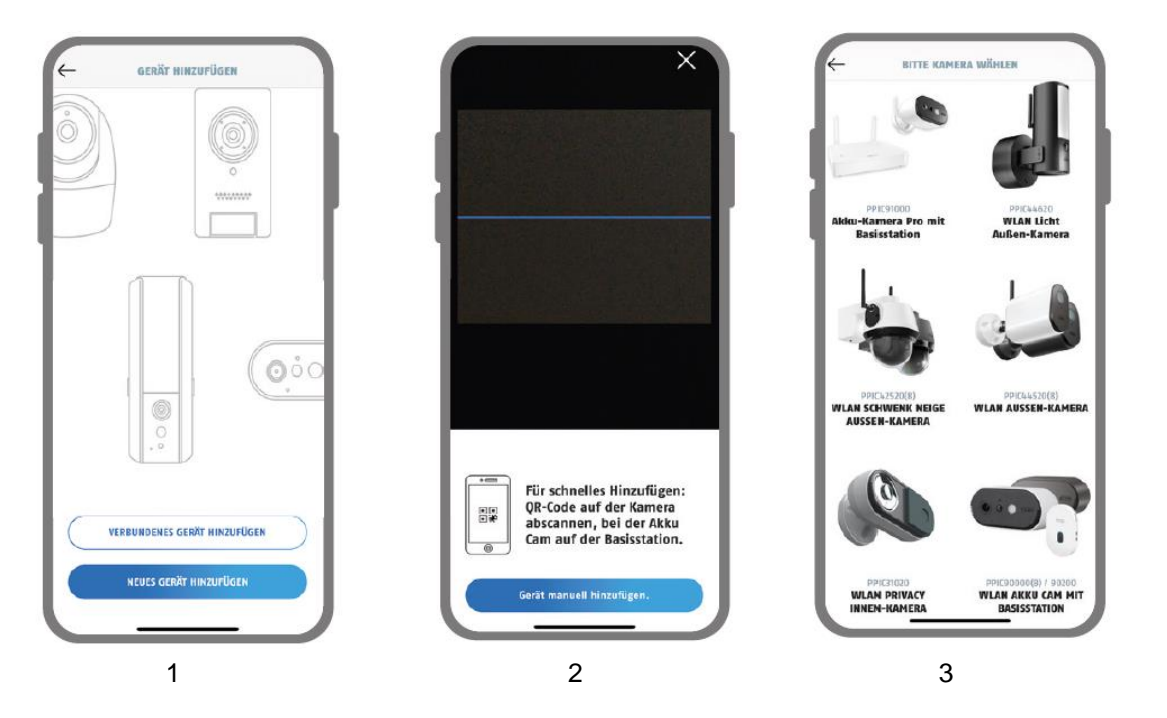

- 1. Starten Sie die App2Cam Plus und wählen Sie "Neue Kamera hinzufügen" aus, um die Inbetriebnahme zu starten.
- 2. Option 1: Scannen Sie den QR-Code auf der Kamera
- 3. Option 2: Tippen Sie auf die Schaltfläche "Kamera manuell hinzufügen" und wählen Sie anschließend aus der Liste ihr Kameramodell aus.

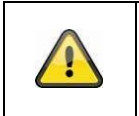

### **Hinweis**

Für eine optimale Inbetriebnahme müssen die Kamera und das Smartphone/Tablet möglichst nahe nebeneinander sein, maximal in 3 Meter Entfernung.

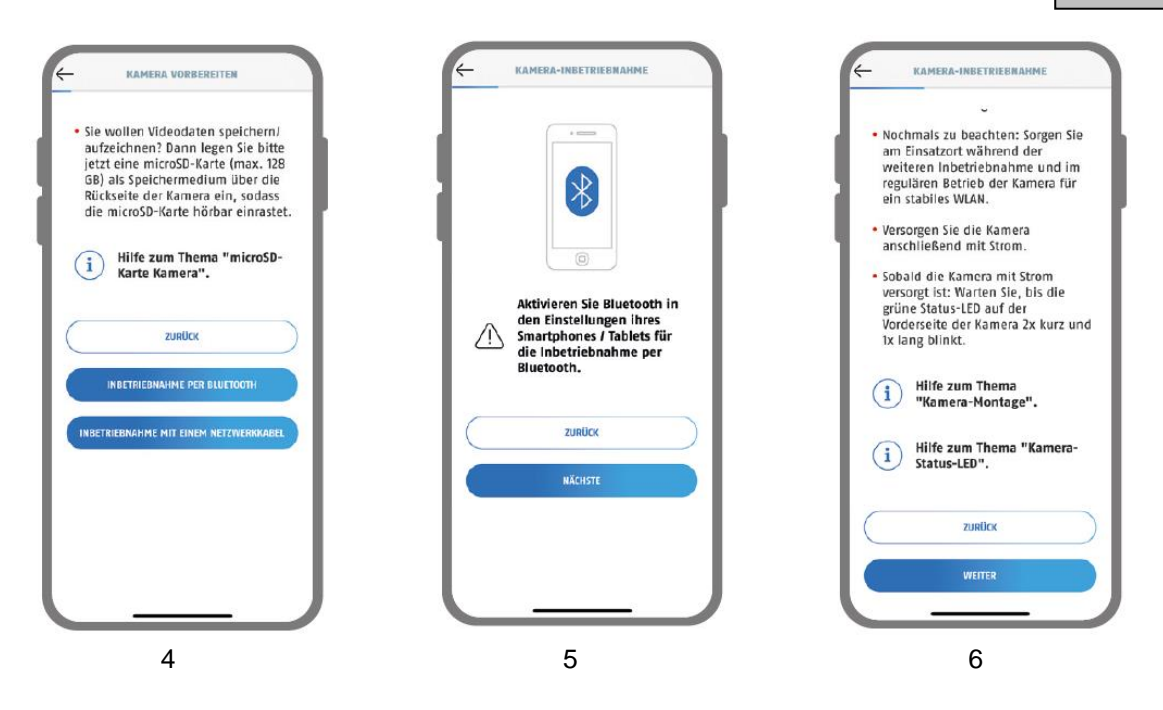

- 4. Wählen Sie "Inbetriebnahme via Bluetooth" aus.
- 5. Falls noch nicht geschehen: Aktivieren Sie Bluetooth in den Einstellungen ihres mobilen Endgerätes. Tippen Sie anschließend auf "Weiter".
- 6. Versorgen Sie die Kamera jetzt mit Strom, wenn nicht schon geschehen, und warten Sie 2 Minuten, bis die Status-LED der Kamera 2x kurz und 1x lang blinkt. Tippen Sie anschließend auf "Weiter".

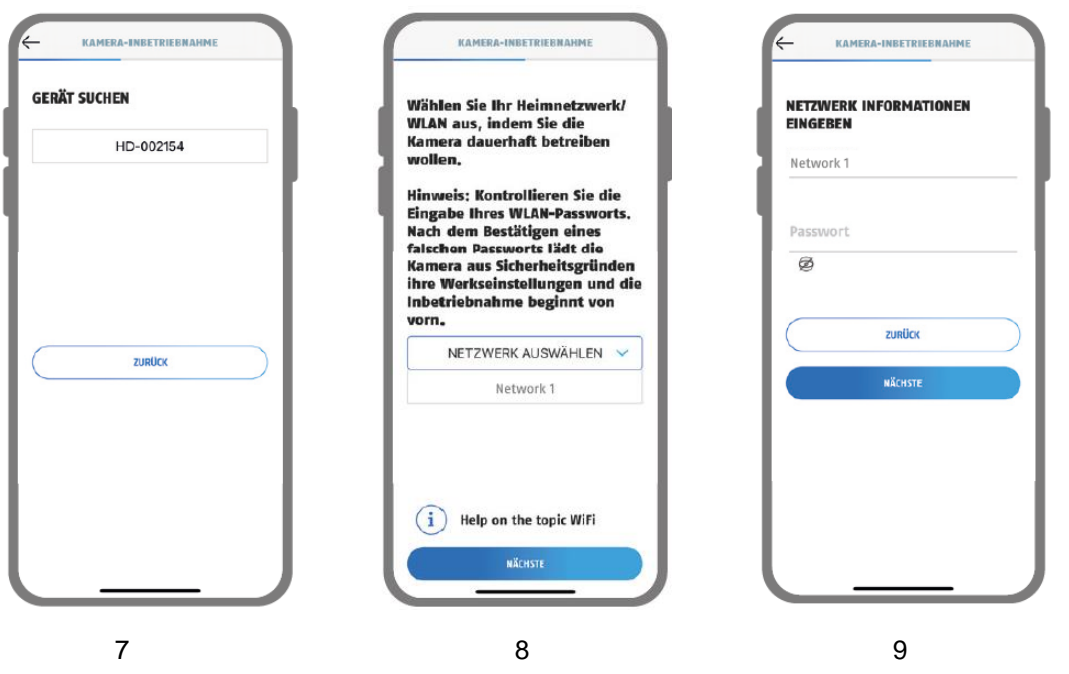

- 7. Wählen Sie ihre Kamera anhand der Erkennungsnummer aus. Die Erkennungsnummer (DID) finden Sie beigelegt in der Verpackung. Alternativ unterhalb des QR-Codes an der Kamera bzw. (wo vorhanden) Basisstation.
- 8. Wählen Sie Ihr Heimnetzwerk/WLAN aus, indem Sie die Kamera dauerhaft betreiben wollen. Die Signalstärke sollte 60% für einen reibungslosen Betrieb am späteren Einsatzort nicht unterschreiten.

Tippen Sie anschließend auf "Weiter".

9. Geben Sie das Passwort Ihres Netzwerkes ein. Tippen Sie anschließend auf "Weiter".

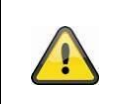

#### **Hinweis**

Für eine erfolgreiche Inbetriebnahme müssen die Standortdienste in den Einstellungen aktiviert sein.

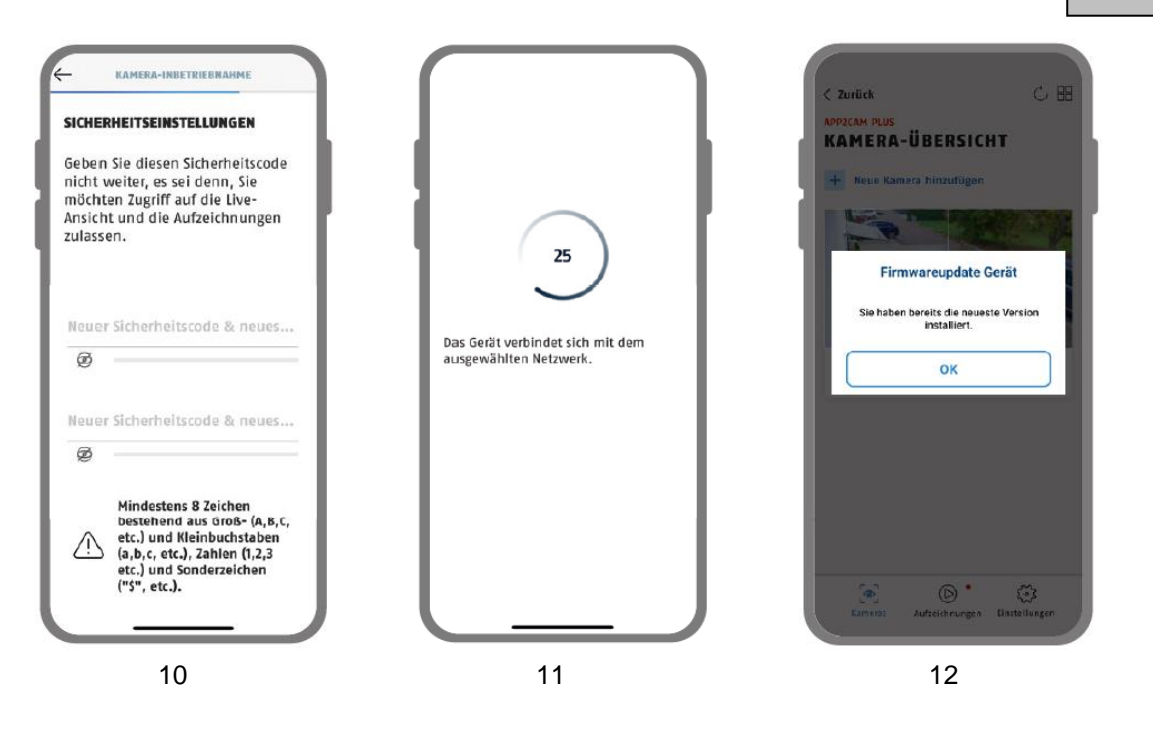

10. Vergeben Sie nun einen Sicherheitscode bzw. Admin-Passwort (Der Sicherheitscode ist für die Grundfunktionen der Kamera notwendig und das Admin-Passwort ermöglicht den Zugriff auf die Kameraeinstellungen). Diese müssen bei der Einrichtung über Bluetooth identisch sein. Tippen Sie anschließend auf "Weiter".

Das Admin-Passwort kann nach der Installation in den Einstellungen der Kamera geändert werden.

- 11. Die Kamera startet nun neu. Dies kann bis zu 60 Sekunden dauern.
- 12. Für das bestmögliche Kamera-Erlebnis empfehlen wir, die Kamera immer mit der neuesten Firmware zu betreiben.

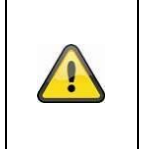

#### **Hinweis**

Für das bestmögliche Kamera-Erlebnis empfehlen wir, die Kamera immer mit der neuesten Firmware zu betreiben. Den aktuellen Firmware-Stand und bereitstehende Updates finden Sie unter "Kameraeinstellungen" > "Geräte-Einstellungen" -> Suche Firmware-Update

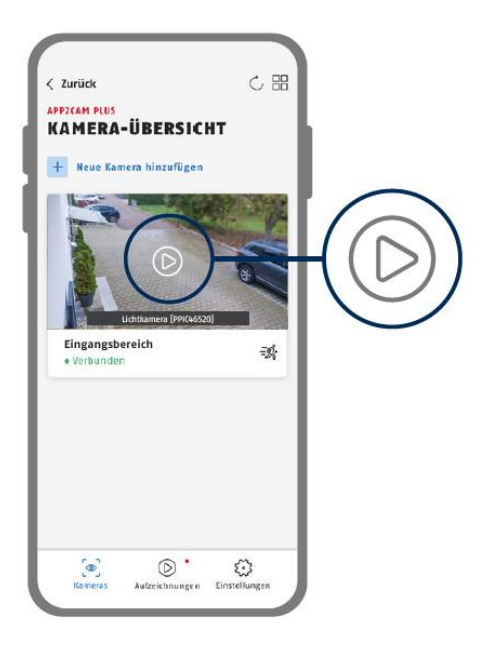

**Meldet die App eine nicht gelungene Einrichtung kann es daran liegen, dass man Zugang zu mehreren Netzwerken am Standort besitzt (z.B. Gastnetzwerk) und das Smartphone diesen unbemerkt nach der Einrichtung nutzt. In diesem Fall sollte man überprüfen, ob das Smartphone wieder mit dem gleichen Netzwerk verbunden ist wie die Kamera.**

#### <span id="page-16-0"></span>**5.3.2. WLAN-Einrichtung**

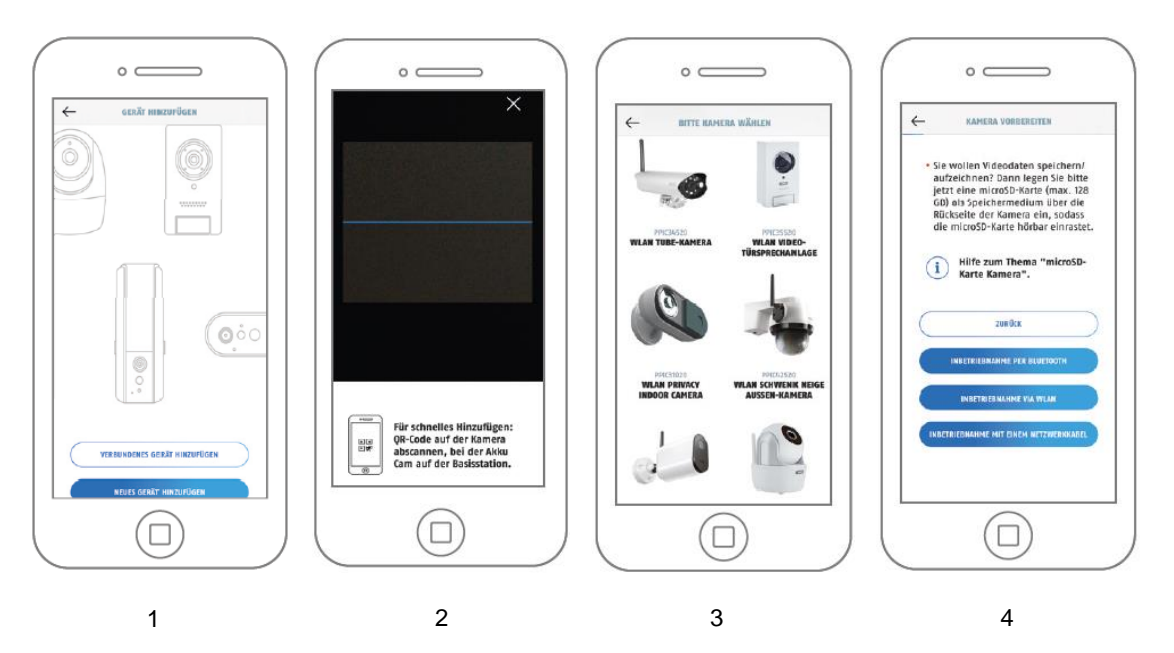

- 1. Starten Sie die App2Cam Plus und wählen Sie "Neue Kamera hinzufügen" aus, um die Inbetriebnahme zu starten.
- 2. Option 1: Scannen Sie den QR-Code auf der Kamera.
- 3. Option 2: Wählen Sie Ihr Kameramodell aus.
- 4. Wählen Sie "Inbetriebnahme via WLAN" aus.

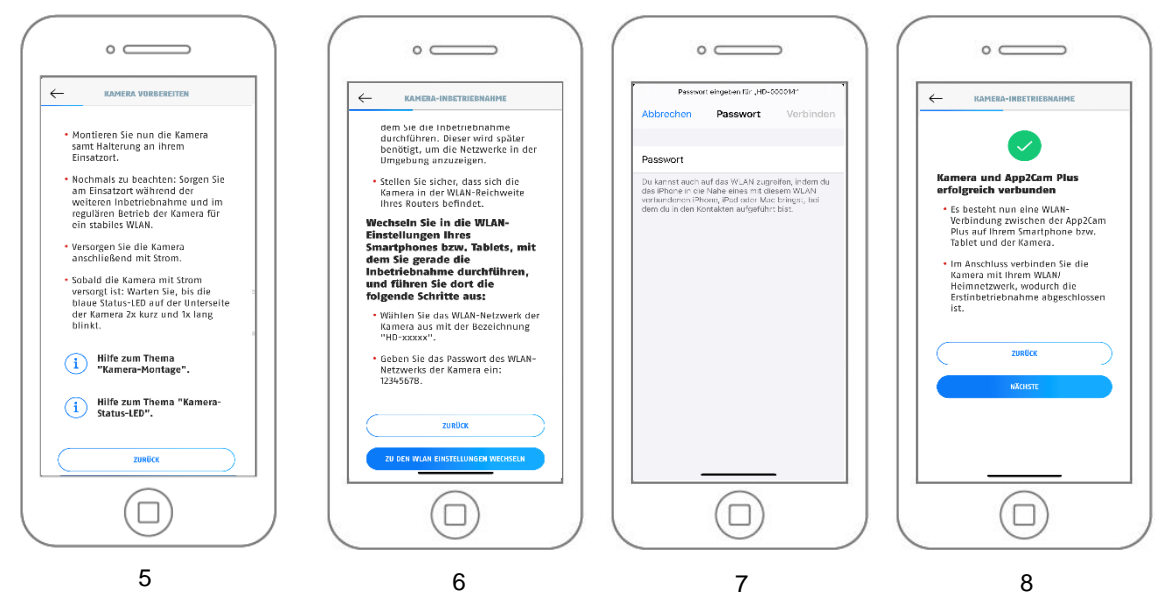

- 5. Versorgen Sie die Kamera mit Strom und klicken Sie anschließend auf "Kamera im Netzwerk suchen".
- 6. Klicken Sie auf "Zu den WLAN-Einstellungen wechseln".
- 7. Verbinden Sie sich mit dem WLAN Access Point der Kamera. Diesen erkennen Sie an dem Namen "HD-XXXXXX". Das Passwort für den WLAN Access Point der Kamera lautet: "12345678". Hinweis: Viele Smartphones geben die Info, dass die Verbindung keinen Internetzugang bereithält. Dennoch für die weiteren Schritte die Verbindung beibehalten.
- 8. Wechseln Sie zurück zur App2Cam Plus App und klicken Sie auf "Weiter"

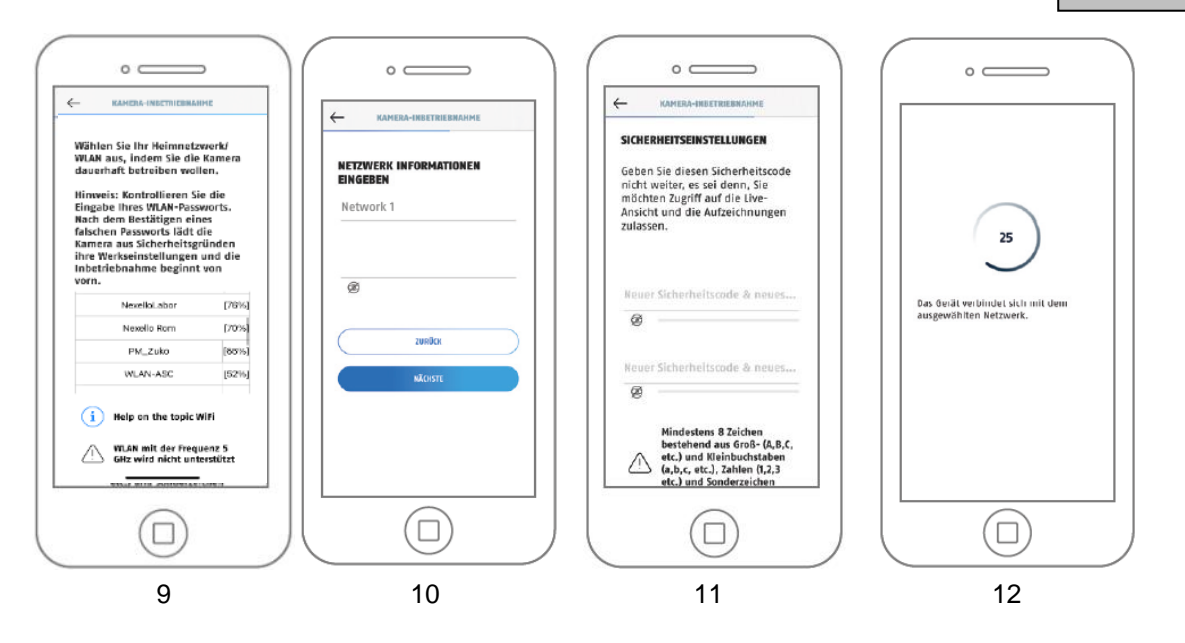

9. Wählen Sie Ihr Heimnetzwerk/WLAN aus, indem Sie die Kamera dauerhaft betreiben wollen. Die Signalstärke sollte 60% für einen reibungslosen Betrieb am späteren Einsatzort nicht unterschreiten.

Tippen Sie anschließend auf "Weiter".

- 10. Geben Sie das Passwort Ihres WLAN-Heimnetzwerks ein. Tippen Sie anschließend auf "Weiter".
- 11. Vergeben Sie nun einen Sicherheitscode bzw. Admin-Passwort (Der Sicherheitscode ist für die Grundfunktionen der Kamera notwendig und das Admin-Passwort ermöglicht den Zugriff auf die Kameraeinstellungen). Vergeben Diese dürfen bei Einrichtung über WLAN nicht identisch sein. Tippen Sie anschließend auf "Weiter".
- 12. Die Kamera startet nun neu. War die Inbetriebnahme bis hier hin erfolgreich, so zeigt die App die Artikelnummer der Kamera in der Maske "Übersicht" an. Dies kann bis zu 150 Sekunden dauern.
- 13. Sie haben die Inbetriebnahme erfolgreich abgeschlossen.

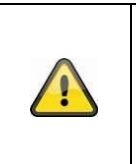

#### **Hinweis**

Für das bestmögliche Kamera-Erlebnis empfehlen wir, die Kamera immer mit der neuesten Firmware zu betreiben. Den aktuellen Firmware-Stand und bereitstehende Updates finden Sie unter "Kameraeinstellungen" > "Geräte-Einstellungen" -> Suche Firmware-Update

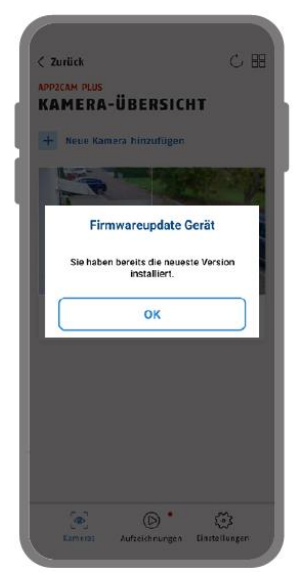

**Meldet die App eine nicht gelungene Einrichtung kann es daran liegen, dass man Zugang zu mehreren Netzwerken am Standort besitzt (z.B. Gastnetzwerk) und das Smartphone diesen unbemerkt nach der Einrichtung und Abschalten des Hotspots nutzt. In diesem Fall sollte man überprüfen, ob das Smartphone wieder mit dem gleichen Netzwerk verbunden ist wie die Kamera.**

#### <span id="page-18-0"></span>**5.3.3. Einrichtung via Netzwerkkabel**

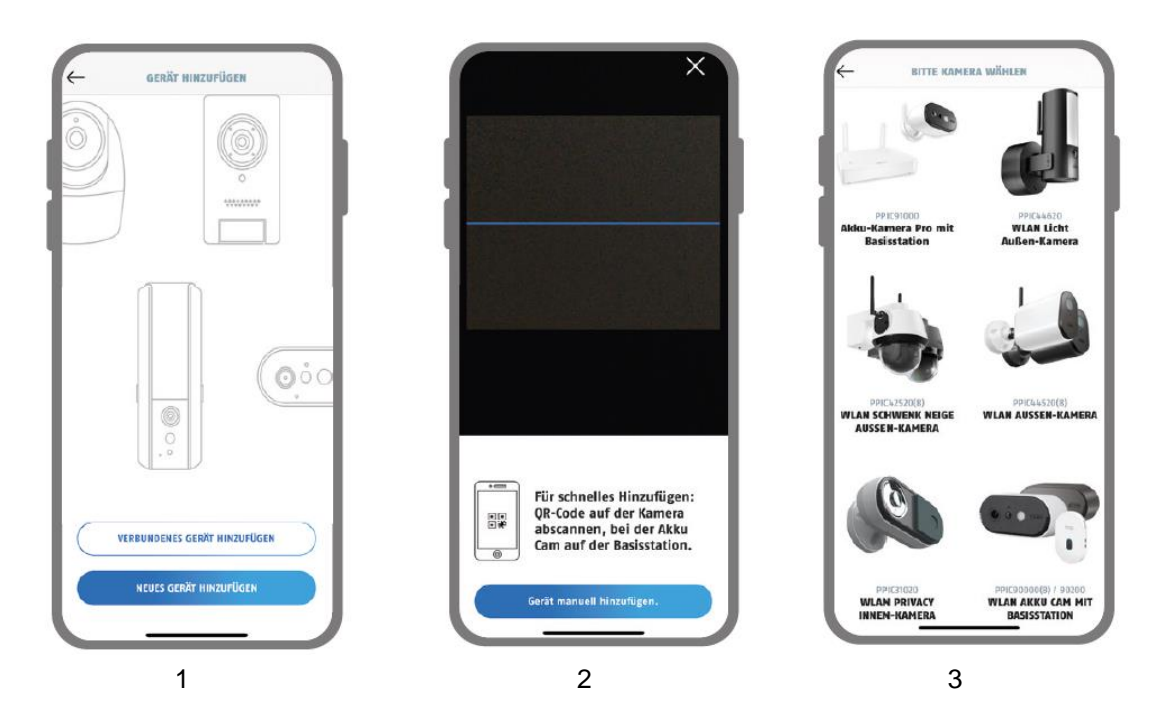

- 1. Starten Sie die App2Cam Plus und wählen Sie "Neue Kamera hinzufügen" aus, um die Inbetriebnahme zu starten.
- 2. Option 1: Scannen Sie den QR-Code; der sich auf der Kamera befindet.
- 3. Option 2: Tippen Sie auf die Schaltfläche "Kamera manuell hinzufügen" und wählen Sie anschließend aus der Liste ihr Kameramodell aus.

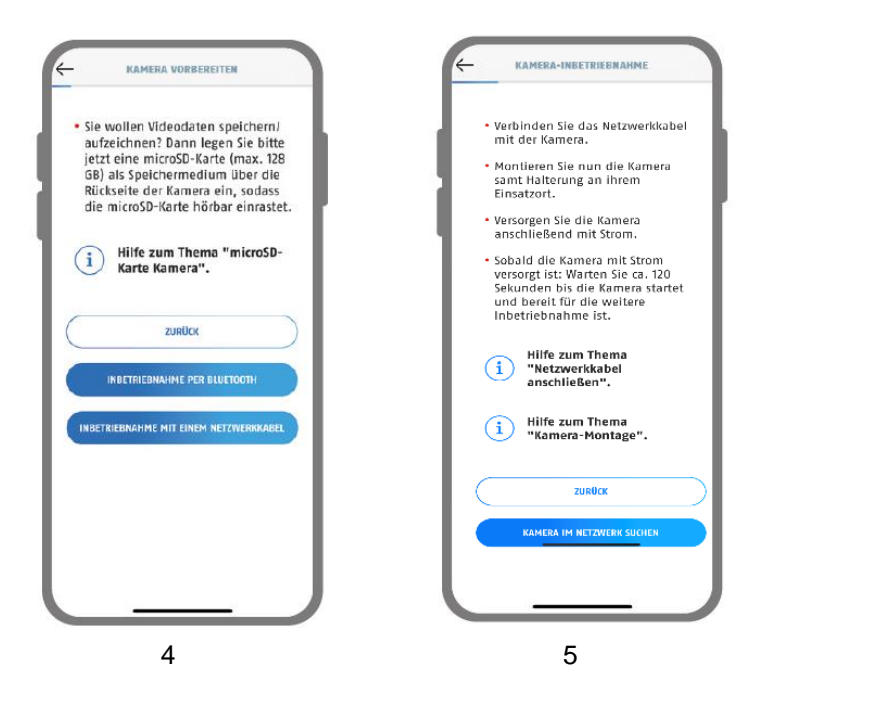

- 4. Wählen Sie "Inbetriebnahme via LAN" aus.
- 5. Schließen Sie nun das Netzwerkkabel (und wenn noch nicht geschehen ein Speichermedium) an. Anschließend versorgen Sie die Kamera mit Strom und warten Sie 2 Minuten, bis die Status-LED der Kamera 2x kurz und 1x lang blinkt. Klicken Sie auf "Kamera im Netzwerk suchen".

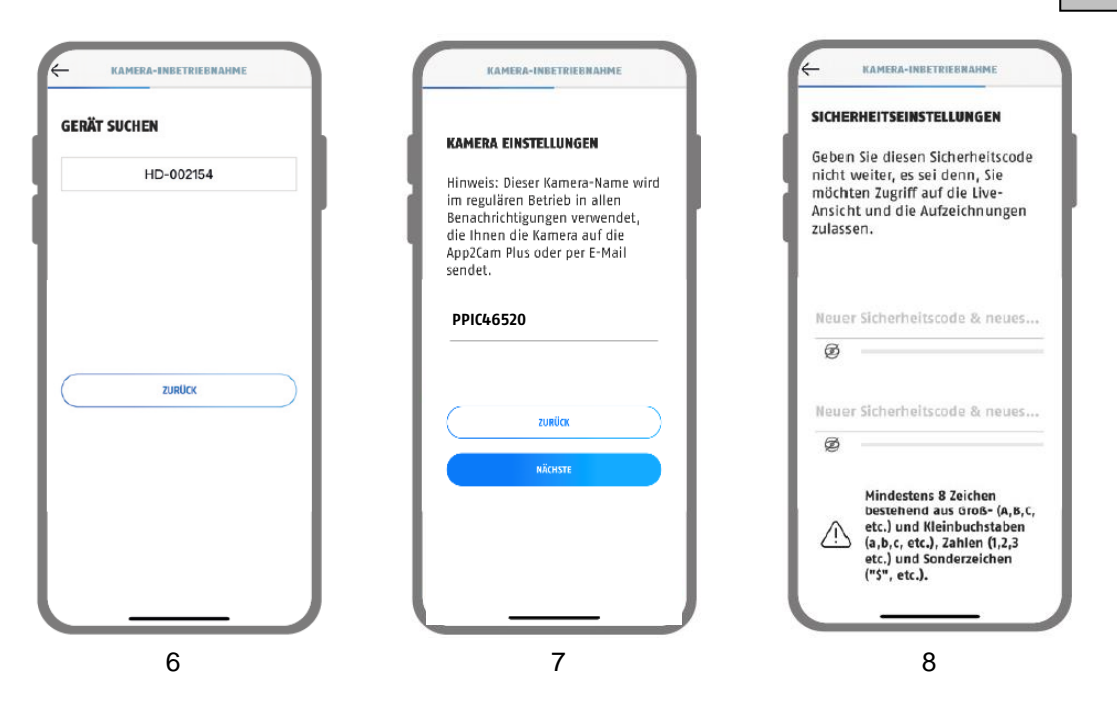

- 6. Wählen Sie ihre Kamera anhand der Erkennungsnummer aus. Die Erkennungsnummer (DID) finden Sie beigelegt in der Verpackung. Alternativ auf der Kamera, unterhalb des QR-Codes. Tippen Sie anschließend auf "Weiter".
- 7. Vergeben Sie einen Kameranamen.
- 8. Vergeben Sie nun einen Sicherheitscode bzw. Admin-Passwort (Der Sicherheitscode ist für die Grundfunktionen der Kamera notwendig und das Admin-Passwort ermöglicht den Zugriff auf die Kameraeinstellungen). Diese dürfen beim Einrichten per Netzwerkkabel/LAN nicht identisch sein. Tippen Sie anschließend auf "Weiter".

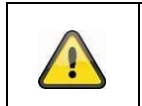

#### **Hinweis**

Für eine erfolgreiche Inbetriebnahme müssen die Standortdienste in den Einstellungen aktiviert sein.

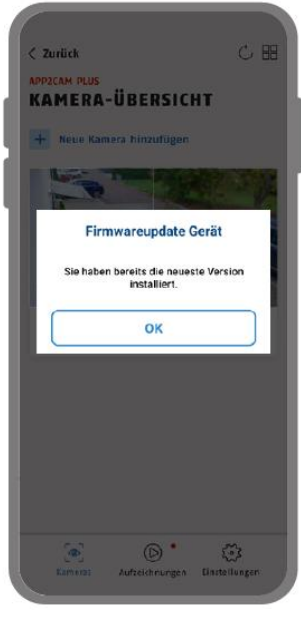

9

9. Für das bestmögliche Kamera-Erlebnis empfehlen wir, die Kamera immer mit der neuesten Firmware zu betreiben.

# Ţ

**Hinweis**

Für das bestmögliche Kamera-Erlebnis empfehlen wir, die Kamera immer mit der neuesten Firmware zu betreiben. Den aktuellen Firmware-Stand und bereitstehende Updates finden Sie unter "Kameraeinstellungen" > "Geräte-Einstellungen" -> Suche Firmware-Update

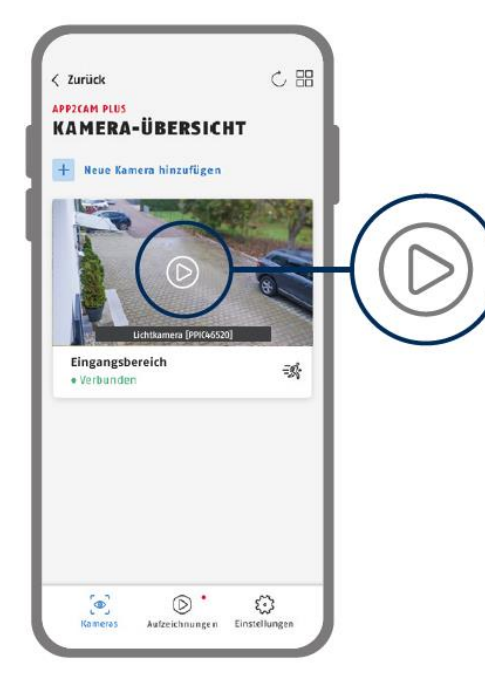

Die Inbetriebnahme per App ist nun abgeschlossen. Die App zeigt nun die Kamera-Übersicht mit einem ersten Vorschaubild der Sicherheitskamera.

Tippen Sie im Vorschaubild auf das Play-Symbol, um das erste Livebild anzuzeigen. In seltenen Fällen, z. B. bei zu schlechtem Empfang, zeigt die App das Symbol "fehlende Verbindung".

Tippen Sie darauf, um die Liveansicht zu öffnen.

# <span id="page-21-0"></span>**6. Kamera manuell hinzufügen**

# **Hinweis**

Für die Installation benötigen Sie Ihr Smartphone oder Tablet und den WLAN- Netzwerk Schlüssels Ihres Heimnetzes

Bitte bleiben Sie während der Installation in der unmittelbaren Umgebung der Kamera

Um Ihre Kamera einzurichten, gehen Sie hier bitte wie folgt vor:

- **1.** Schließen Sie die Kamera für die Einrichtung an Ihrem Router an oder verbinden Sie sich mit dem HD-Netzwerk der Kamera.
- **2.** Öffnen Sie hierzu die Einstellungen Ihres Smartphones und stellen Sie unter dem Menüpunkt WLAN / Verbindungen die Verbindung zum Netzwerk HD-xxxxx her.
- **3.** Das Passwort für das HD-Netzwerk der Kamera lautet 12345678.
- 4. Gegebenenfalls erscheint die Meldung "Verbunden kein Internet" in den WLAN- Einstellungen (diese darf ignoriert werden) oder eine Rückfrage, ob Sie die Verbindung mit diesem Netzwerk wirklich halten wollen (diese muss quittiert werden) es handelt sich um eine 1:1 Verbindung mit der Kamera zu Einrichtungszwecken.
- **5.** Öffnen Sie nun die App2Cam Plus und klicken Sie auf + Neue Kamera hinzufügen, um Ihre Kamera hinzuzufügen.
- **6.** Wählen Sie anschließend VERBUNDENE KAMERA HINZUFÜGEN aus.

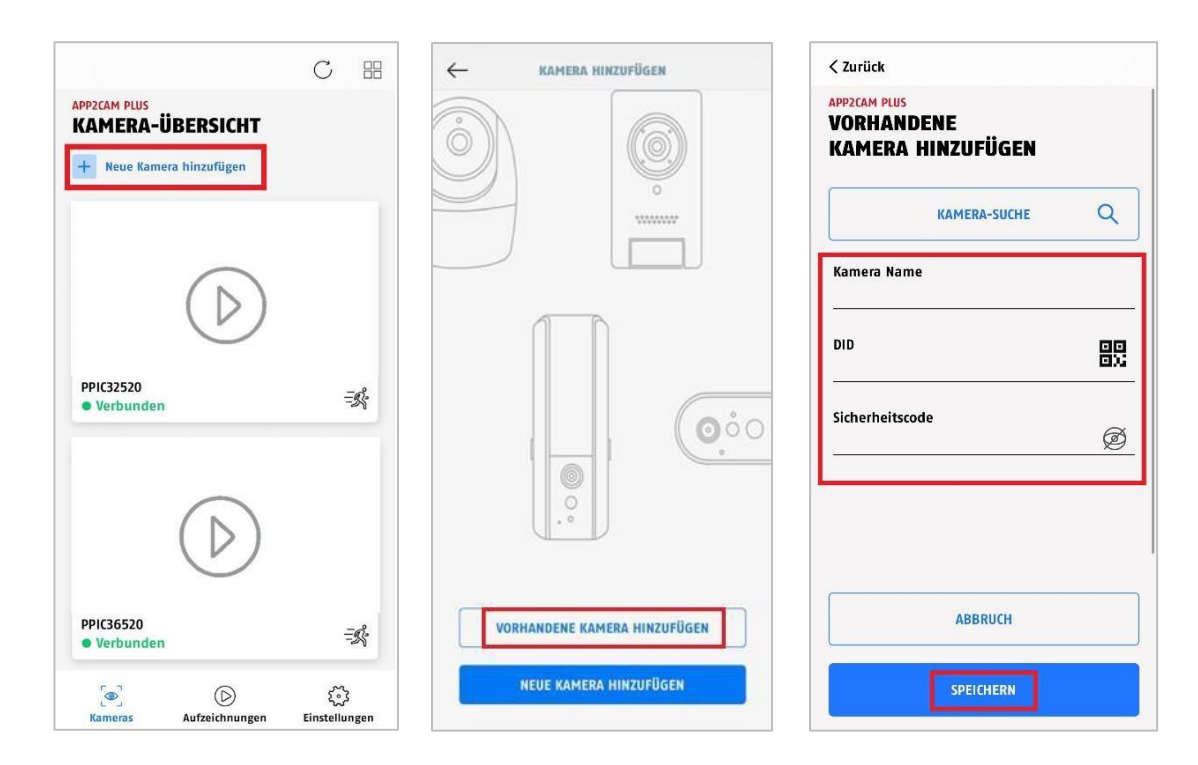

Benötigt werden nun die folgenden Daten:

- **1.** Kamera Name (kann frei vergeben werden)
- **2.** DID (können Sie per QR-Scan von der Kamera abscannen, eintippen oder über
- **3.** Kamera-Suche in Ihrem Netzwerk suchen)
- **4.** Sicherheitscode (standardmäßig lautet der Sicherheitscode 123456)
- **5.** Klicken Sie anschließend auf Speichern, um die Kamera hinzuzufügen

**6.** Anschließend können Sie die Einbindung der Kamera in Ihr WLAN durchführen. Öffnen Sie hierzu bitte die KAMERAEINSTELLUNGEN über das Livebild der Kamera:

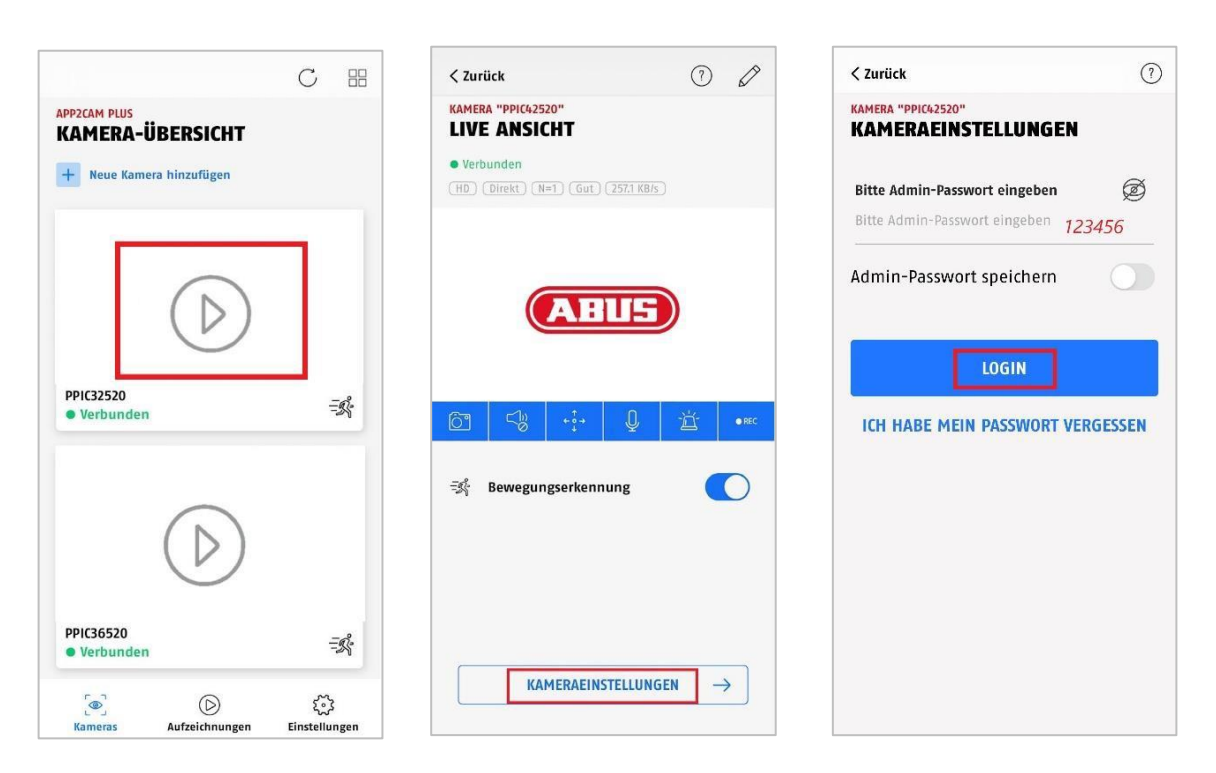

**7.** Geben Sie nun das Standard Admin-Passwort 123456 ein. Sie werden aufgefordert diesen zu ändern.

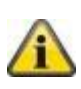

- **8.** Hinweis: Bitte beachten Sie, dass die Kamera durch zwei unterschiedliche Passwörter geschützt ist.
- **9.** Das Admin-Passwort schützt die Einstellungen der Kamera, der Gerätesicherheitscode wird benötigt für die Einbindung der Kamera

**10.** Scrollen Sie nun zu den WLAN-Einstellungen:

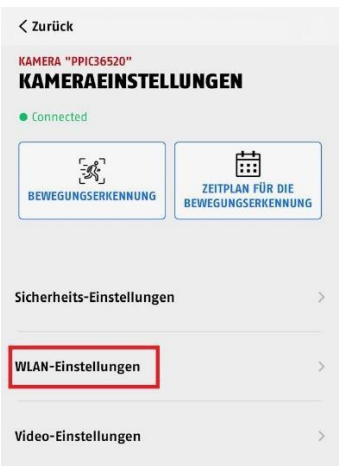

- **11.** Klicken Sie hier auf den Menüpunkt WLAN Einstellungen.
- **12.** Wählen Sie nun Ihren Router aus und hinterlegen Sie Ihren WLAN-Schlüssel. (Hinweis: die Kamera kann nur mit WLAN-Schlüssel bis maximal 31 Zeichen arbeiten.)
- **13.** Sie werden aufgefordert das LAN-Kabel abzustecken (wenn Sie per WLAN verbunden waren, ist keine Aktion notwendig).
- **14.** Bitte trennen Sie keinesfalls die Stromverbindung der Kamera. Anschließend ist die Kamera in Ihr WLAN integriert.

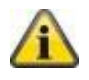

#### <span id="page-24-0"></span>**6.1.1. Bereits eingerichtete Kameras hinzufügen**

Zur Einrichtung einer Kamera, welche bereits mit dem Netzwerk verbunden ist, gehen Sie bitte wie folgt vor.

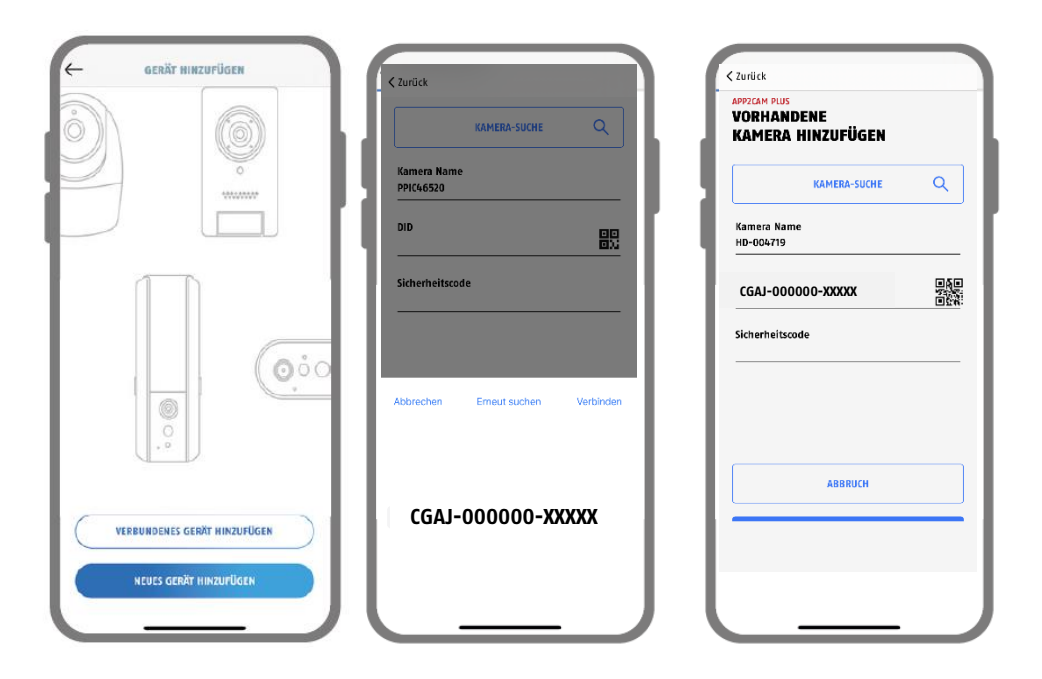

Öffnen Sie die App und klicken Sie auf "+ Neue Kamera hinzufügen", um eine Kamera bzw. Basisstation hinzuzufügen, klicken Sie im Anschluss auf "Vorhandene Kamera hinzufügen".

Tragen Sie einen Namen für Ihre Kamera ein. Um die DID einzutragen haben Sie folgende Optionen, scannen Sie den QR-Code; der sich auf der Kamera/Basisstation befindet oder suchen Sie die Kamera/Basisstation im Netzwerk mit der Schaltfläche "Kamera-Suche" oder tragen Sie die DID der Kamera manuell ein.

Tragen Sie den bei der Erstinbetriebnahme gewählten oder danach geänderten Sicherheitscode für die App ein. Falls der Code nicht mehr bekannt ist: Setzen Sie die Kamera bzw. Basisstation, wo vorhanden, auf die Werkseinstellungen zurück.

Drücken Sie auf die Schaltfläche "Speichern", um die Kamera hinzuzufügen. Sie haben die Inbetriebnahme erfolgreich abgeschlossen.

# <span id="page-25-0"></span>**7. App2Cam Plus: Übersicht**

# **Hinweis**

Bitte beachten Sie, dass einige erklärte oder gezeigte Funktionen in dieser Anleitung womöglich nicht mit Kameras älterer Generationen kompatibel sind oder die Funktionalitäten der Kameras aufgrund von Hardware-Unterschieden voneinander abweichen.

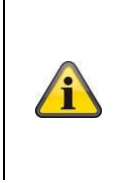

#### **Hinweis**

Die angezeigten Screenshots und Icons wurden aus der iOS App entnommen. Es können leichte Abweichungen zur Android App in der Beschriftung, Anordnung oder Funkionalität vorhanden sein. Dies wird in den jeweiligen Punkten beschrieben oder mit einem Zusatz (Nur iOS) oder (Nur Android) erwähnt.

In der Übersicht können Sie durch einen Klick auf eines der Vorschaubilder die Liveansicht der Kamera öffnen. Im Aufnahmemenü lassen sich verfügbare Aufzeichnungen abspielen und herunterladen. In den Einstellungen der App finden Sie auch einige Infos zu unseren Produkten.

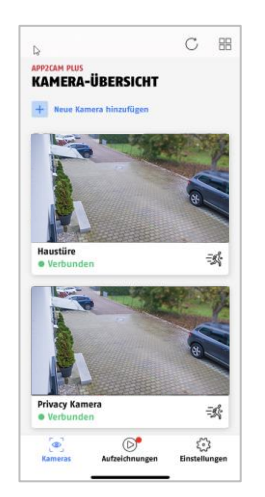

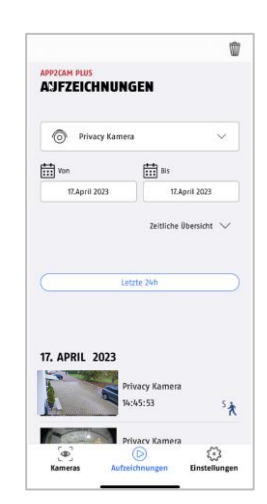

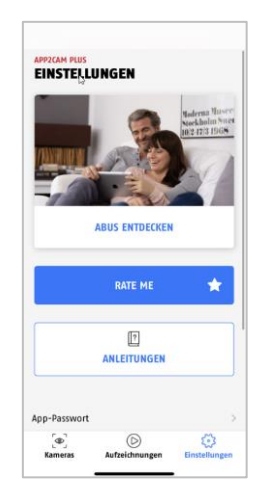

Kameraübersicht Aufnahmemenü App Einstellungen / Info

#### <span id="page-26-0"></span>**7.1.1. Kameraübersicht**

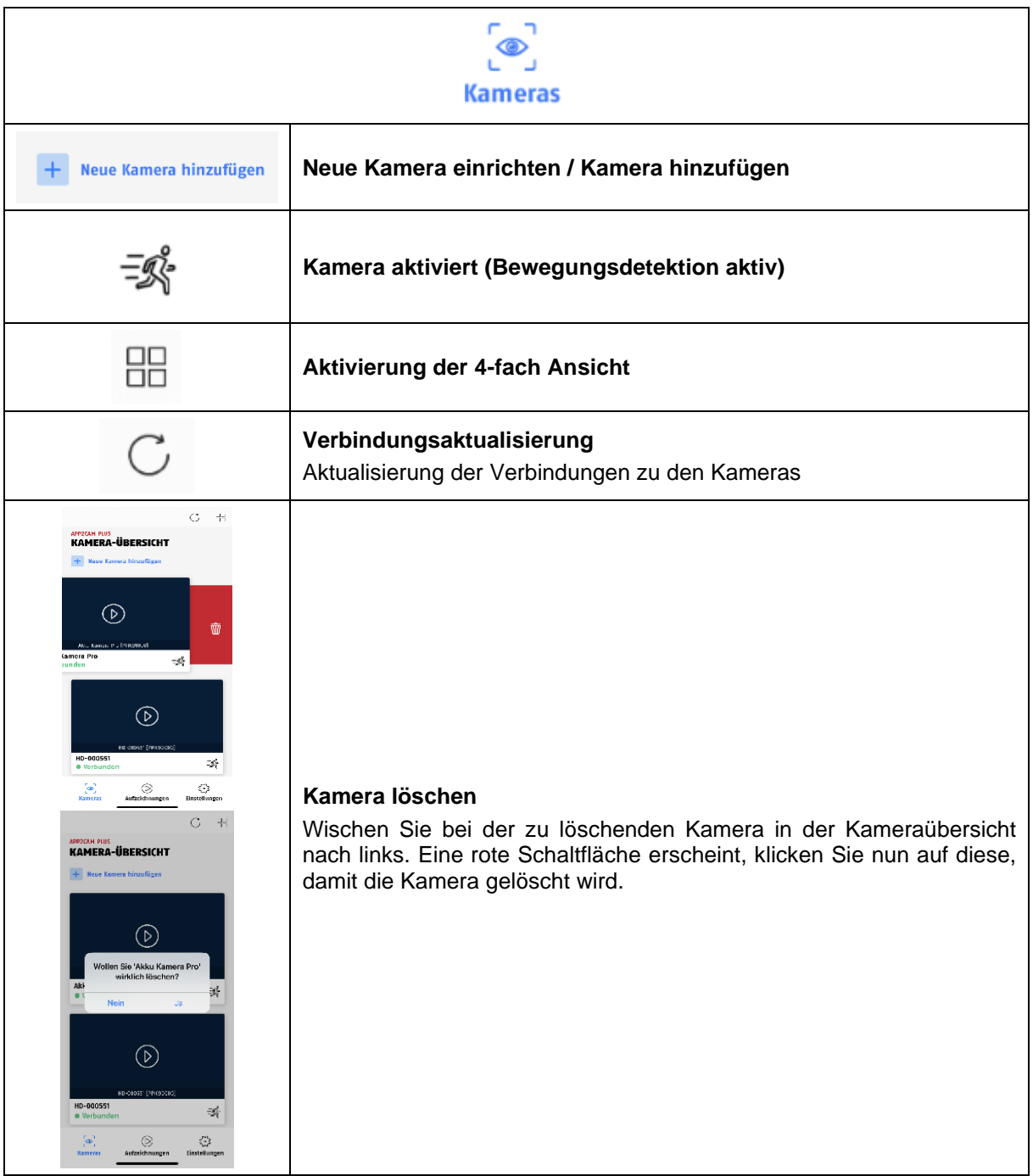

#### <span id="page-27-0"></span>**7.1.2. Info / App-Einstellungen**

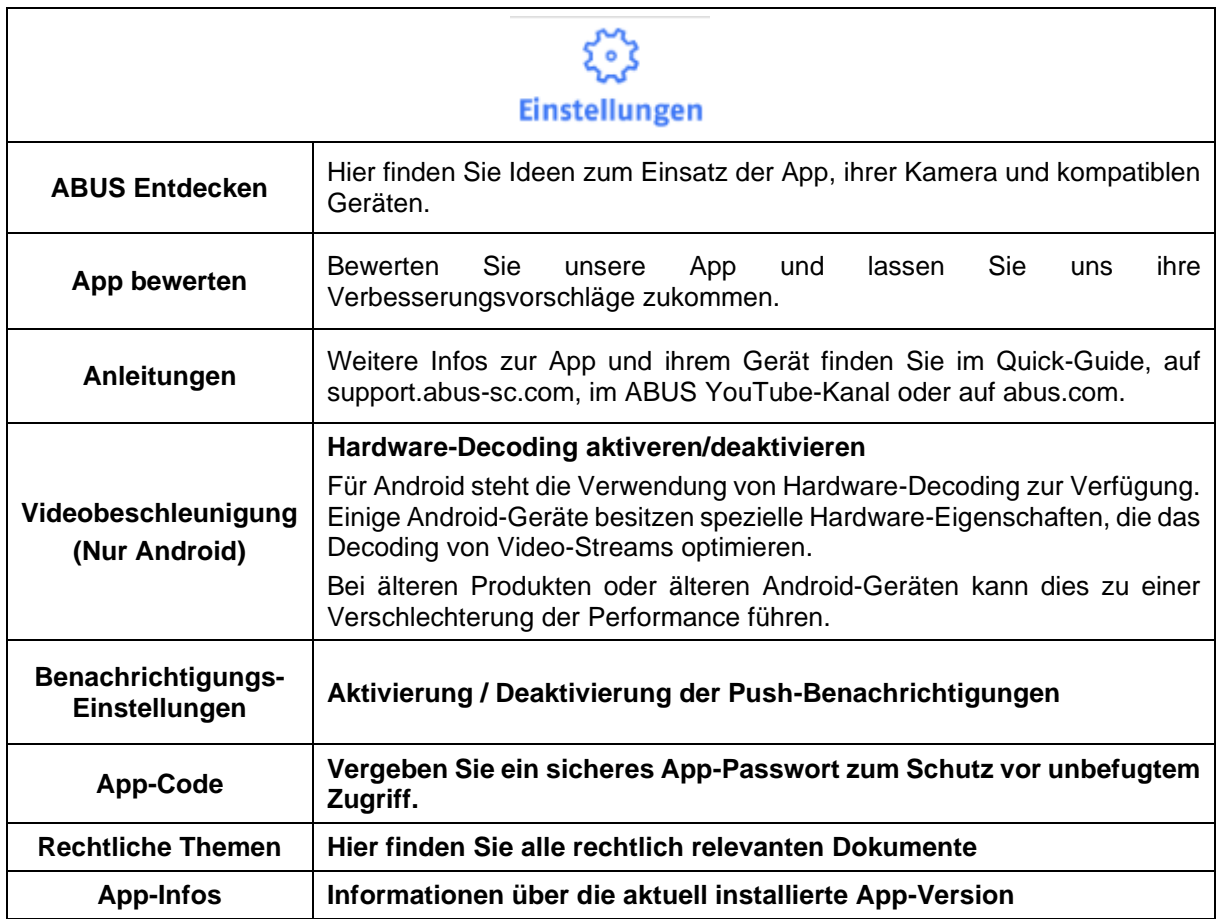

# <span id="page-27-1"></span>**7.2. App2Cam Plus: Liveansicht**

In der Liveansicht stehen Ihnen verschiedene Funktionen je nach Kameramodell zur Verfügung. Die Funktionen sind zusätzlich im Landscape-Modus verfügbar. Klicken Sie auf das Vorschaubild der Kamera, um in die Liveansicht zu gelangen.

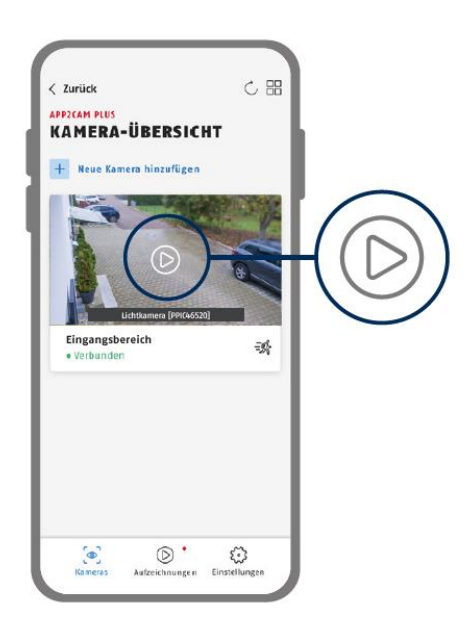

#### <span id="page-28-0"></span>**7.2.1. Liveansicht Funktionen**

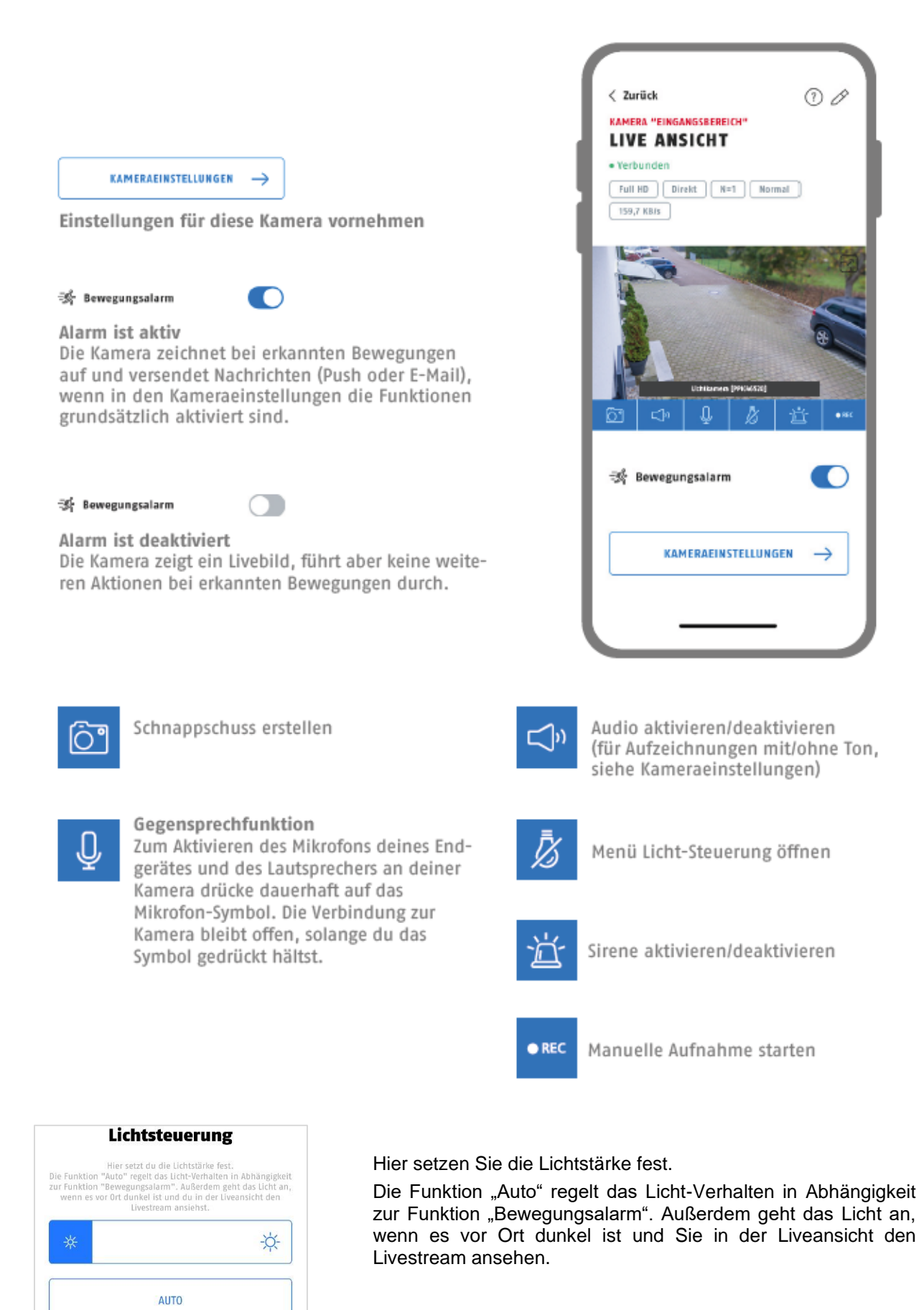

#### <span id="page-29-0"></span>**7.2.2. Kamera Indikatoren**

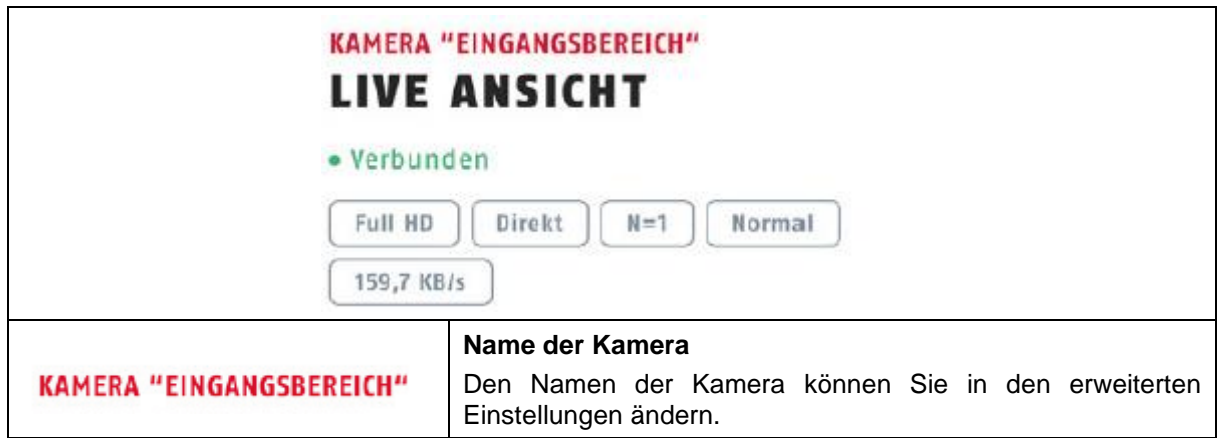

### <span id="page-29-1"></span>**7.2.3. Stream Indikatoren**

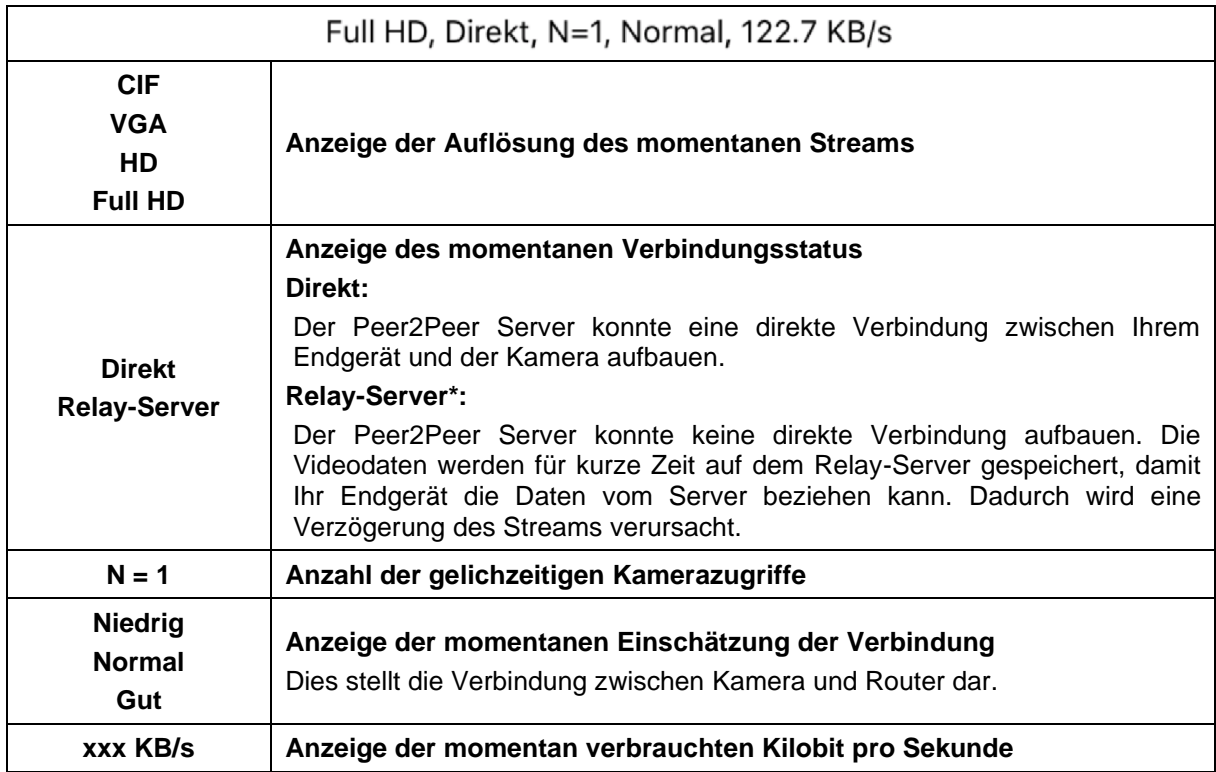

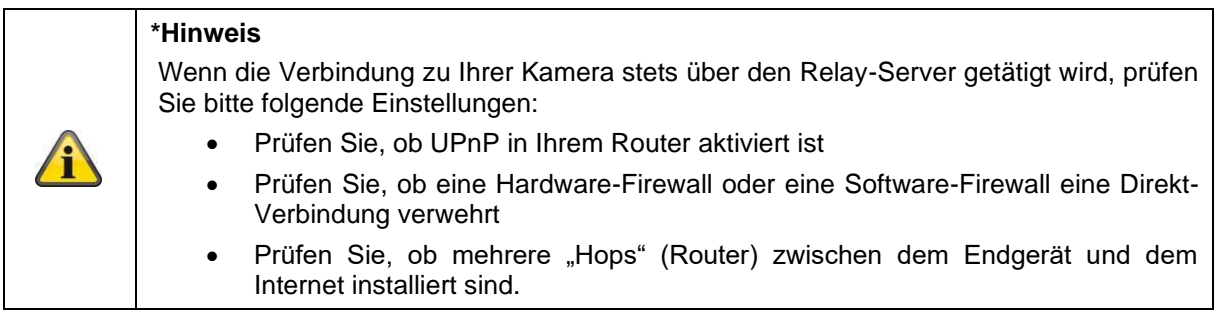

### <span id="page-30-0"></span>**7.3. App2Cam Plus: Aufnahmemenü**

## <span id="page-30-1"></span>**7.3.1. Aufnahmemenü**

Tippen Sie in der Kamera-Übersicht auf das Symbol für Aufzeichnungen, um die Ereignisliste aufzurufen.

![](_page_30_Picture_4.jpeg)

In der Ereignisliste können Sie eine Start- und Endzeit festlegen, klicken Sie hierfür auf die Datumsauswahl. Für diesen Filter zeigt Ihnen die App alle aufgezeichneten Ereignisse in dieser Zeit an.

In der zeitlichen Übersicht wird für verschiedene Zeiträume die Häufigkeit der Auslöser angezeigt.

Aufnahmen mit Objekterkennung werden mit Icons für die Erkennung dargestellt.

Klicken Sie auf das Vorschaubild, um dieses zu betrachten, hier wird das auslösende Objekt dargestellt.

![](_page_30_Picture_76.jpeg)

![](_page_30_Figure_10.jpeg)

#### <span id="page-31-0"></span>**7.3.2. Aufnahmemenü Funktionen**

![](_page_31_Picture_101.jpeg)

![](_page_31_Picture_3.jpeg)

**\*Hinweis**

Während einer Aufnahme kann nicht auf die Aufzeichnungen zugegriffen werden.

#### <span id="page-31-1"></span>**7.4. Wiedergabe**

In der Wiedergabe der Ereignisse stehen Ihnen verschiedene Funktionen je nach Kameramodell zur Verfügung. Im Landscape-Modus (=Querformat) wird eine Vollansicht ohne Funktionen gezeigt.

Die Ereignisse benötigen in der Regel eine kurze Puffer-Zeit, bis das Ereignis abgespielt werden kann.

![](_page_31_Picture_9.jpeg)

![](_page_31_Picture_10.jpeg)

# **Hinweis**

Bei der Wiedergabe von Ereignissen wird das Ereignis automatisch auf Ihr Endgerät heruntergeladen. Wir empfehlen Ihnen deshalb vorwiegend über WLAN die Wiedergabe zu bedienen, um den Verbrauch des Datenvolumens gering zu halten.

#### <span id="page-32-0"></span>**7.4.1. Wiedergabe Funktionen**

![](_page_32_Picture_110.jpeg)

#### <span id="page-32-1"></span>**7.4.2. Download & Weiterleitung**

![](_page_32_Picture_4.jpeg)

Um eine Datei auf ihr Smartphone zu laden, klicken Sie auf das Download Icon. Die Datei wird nun heruntergeladen und wird im Anschluss rot in der Aufnahmeliste angezeigt. Sie haben die Möglichkeit die Datei zu teilen indem auf das Teilen Icon klicken.

#### **Hinweis**

Die heruntergeladenen Daten werden auf den Betriebssystemen iOS und Android unterschiedlich abgespeichert. **iOS:** Die Ereignisse werden auf dem Gerät gepeichert und können in der Galerie abgerufen werden. **Android:** Die gespeicherten Daten finden Sie im Gerätemanager unter *"interner Speicher/movies".*

## <span id="page-33-0"></span>**7.5. Kameraeinstellungen**

#### <span id="page-33-1"></span>**7.5.1. Kameraeinstellungen öffnen**

Um die Kameraeinstellungen zu öffnen, klicken Sie auf die untere Schaltfläche in der Live-Ansicht.

![](_page_33_Picture_4.jpeg)

Verwenden Sie das Admin-Passwort, welches Sie bei der Erstinstallation vergeben haben.

![](_page_33_Picture_6.jpeg)

#### **Hinweis**

Das Admin-Passwort ist ein Zweck-Passwort und kein Sicherheits-Passwort und soll Ihnen dabei helfen anderen Personen die Liveansicht und Benachrichtigungen der Kamera zu gewähren, aber die erweiterten Einstellungen zu verwehren.

#### <span id="page-33-2"></span>**7.5.2. Anmeldedaten**

In den Einstellungen können Sie die Anmeldedaten der Kamera manuell ändern:

![](_page_33_Picture_97.jpeg)

**System Name:** Ändern Sie hier den Namen der Kamera, dieser Name erscheint in der Kameraübersicht

**DID:** Gerätesicherheitsnummer der Kamera (engl. Device-ID), wie bei der Inbetriebnahme ausgewählt/angegeben; nicht ändern, da ansonsten die Verbindung abbricht.

**Sicherheitscode:** Geben Sie hier den Sicherheitscode der Kamera ein.

Verwerfen Sie Änderungen mit der Schaltfläche "Abbruch" oder speichern Sie diese mit der Schaltfläche "Speichern".

#### <span id="page-34-0"></span>**7.5.3. Automatische Anmeldung**

Bei der Eingabe des Admin-Passworts können Sie über die Schaltfläche "Admin-Passwort speichern" das Admin-Passwort auf Ihrem Endgerät speichern, sodass Sie dieses beim nächsten Aufrufen der erweiterten Einstellungen auf Ihrem Endgerät nicht mehr eingetragen werden muss. Dies gilt nicht für einen Zugriff von anderen Endgeräten.

#### <span id="page-34-1"></span>**7.5.4. Erweiterte Einstellungen**

Die einzelnen Menüpunkte sind gruppiert.

![](_page_34_Picture_101.jpeg)

In den Einstellungen der Kamera haben Sie die Möglichkeit die Kamera aus Ihrer App zu löschen, bitte beachten Sie, dass diese nur aus der App gelöscht wird und nicht zurückgesetzt wird,

![](_page_34_Picture_8.jpeg)

# **Hinweis**

Die Anordnung der einzelnen Punkte unterscheidet sich zu Android. Die Funktionalitäten sind trotz dessen bei beiden Plattformen vorhanden und identisch.

![](_page_34_Picture_11.jpeg)

# <span id="page-35-0"></span>**7.5.5. Bewegungserkennung Einstellungen**

![](_page_35_Picture_150.jpeg)

![](_page_36_Picture_108.jpeg)

# <span id="page-37-0"></span>**7.5.6. Zeitplan Einstellungen**

<span id="page-37-1"></span>![](_page_37_Picture_127.jpeg)

# <span id="page-38-0"></span>**7.5.7. Privatzonenmaskierung**

![](_page_38_Picture_117.jpeg)

# <span id="page-38-1"></span>**7.5.8. Sicherheitseinstellungen**

![](_page_38_Picture_118.jpeg)

![](_page_39_Picture_122.jpeg)

# <span id="page-40-0"></span>**7.5.9. WLAN-Einstellungen**

![](_page_40_Picture_104.jpeg)

### <span id="page-41-0"></span>**7.5.10. Video-Einstellungen**

![](_page_41_Picture_68.jpeg)

![](_page_42_Picture_113.jpeg)

# <span id="page-43-0"></span>**7.5.11. Sirenen Einstellungen**

![](_page_43_Picture_65.jpeg)

#### <span id="page-44-0"></span>**7.5.12. Lichtsteuerung**

![](_page_44_Picture_85.jpeg)

# <span id="page-45-0"></span>**7.5.13. Speicher Einstellungen**

![](_page_45_Picture_168.jpeg)

# <span id="page-46-0"></span>**7.5.14. Benachrichtigung Einstellungen**

![](_page_46_Picture_117.jpeg)

![](_page_47_Picture_103.jpeg)

# <span id="page-47-0"></span>**7.5.15. Geräte Einstellungen**

![](_page_47_Picture_104.jpeg)

![](_page_48_Picture_120.jpeg)

#### <span id="page-49-0"></span>**7.5.16. Geräteinformation**

![](_page_49_Picture_60.jpeg)

# <span id="page-49-1"></span>**7.5.17. Akku Kamera und Akku Kamera Pro**

![](_page_49_Picture_61.jpeg)

![](_page_50_Picture_117.jpeg)

![](_page_51_Picture_112.jpeg)

![](_page_52_Picture_119.jpeg)

![](_page_53_Picture_56.jpeg)

# <span id="page-54-0"></span>**7.6. App Einstellungen**

![](_page_54_Picture_83.jpeg)

![](_page_55_Picture_122.jpeg)

#### <span id="page-55-0"></span>**8. Firmware aktualisieren**

Sie können die Firmware Ihrer Kamera auf zwei unterschiedliche Methoden aktualisieren. Bitte beachten Sie, dass bei beiden Methoden die Einstellungen der Kamera weiterhin erhalten bleiben, sodass Sie diese nicht erneut einstellen müssen.

![](_page_55_Picture_123.jpeg)

#### <span id="page-55-1"></span>**8.1. Aktualisierung über Server**

#### **Option 1:**

Die Kamera prüft in einem 6-Stunden Intervall, ob eine neue Firmware auf dem Firmware-Server für die Kamera vorhanden ist. Legen Sie eine microSD Karte in Ihre Kamera ein, damit diese die Firmware automatisch herunterladen kann. Nachdem die Kamera die Firmware heruntergeladen hat, erscheint beim nächsten Betreten der erweiterten Einstellungen ein Hinweis oder Sie erhalten eine PUSH-Nachricht, sodass Sie die Aktualisierung beginnen können. Klicken Sie auf den Menüpunkt "Jetzt nach Firmwareupdate suchen". Es erscheint eine Meldung, dass die Kamera bereit für die Aktualisierung ist. Klicken Sie nun auf "Jetzt Firmware Update installieren".

![](_page_55_Picture_124.jpeg)

![](_page_56_Picture_76.jpeg)

#### **Option 2:**

Wenn Sie das 6-Stunden Intervall nicht abwarten wollen, können Sie die Kamera auch aktiv nach einer neueren Firmware suchen lassen. Drücken Sie hierzu in den Erweiterten Einstellungen auf den Menüpunkt "Jetzt nach Firmwareupdates suchen" falls nicht bereits eine Firmware heruntergeladen wurde, wird nun aktiv nach einer neueren Version gesucht und anschließend auf die SD-Karte gespeichert, dies kann bis zu 5 Minuten dauern, verlassen Sie hierzu die Einstellungen der Kamera.

Nachdem die Kamera die Firmware heruntergeladen hat, erscheint beim nächsten Betreten der erweiterten Einstellungen ein Hinweis oder Sie erhalten eine PUSH-Nachricht, sodass Sie die Installation der Firmware bestätigen können.

Klicken Sie hierzu auf den Menüpunkt "Jetzt Firmwareupdate installieren",

#### <span id="page-56-0"></span>**8.2. Aktuelle Firmware-Version**

Für die Kameras stehen einige Funktionen nur mit der neuesten Firmware-Version zur Verfügung. Stellen Sie daher sicher, dass sich Ihre Geräte immer auf dem neuesten Stand befinden.

# <span id="page-57-0"></span>**9. Tipps zur Fehlerbehebung**

#### **Kamerabild wird nicht angezeigt**

Prüfen Sie die Signalstärke in den WLAN-Einstellungen. Ist die Kamera verbunden? Besteht eine Internetverbindung? Ist die Kamera mit Spannung versorgt?

#### **Push Nachrichten werden nicht erhalten**

Ist die Kamera deaktiviert? Prüfen Sie auch die Zeitpläne. Sind die Push Nachrichten deaktiviert? Besteht eine Internetverbindung?

#### **Wie kann ich meine Kamera/Basisstation auf Werkseinstellungen setzen?**

Schrauben Sie die Abdeckung ab und drücken Sie für mindestens 3 Sekunden die Reset-Taste mit dem beigefügten Reset-Tool oder z.B. einer Büroklammer. Die LED fängt an rot zu blinken. Sobald die Werkseinstellungen geladen sind, leuchtet die LED dauerhaft.

#### **Ihr WLAN wird nicht in der Auswahlliste in der Kamera App angezeigt.**

Wenn Ihr persönliches WLAN-Netzwerk nicht in der Auswahlliste angezeigt wird, überprüfen Sie bitte Folgendes:

- 1. Stellen Sie sicher, dass die SSID ihres Routers sichtbar ist.
- 2. Ändern Sie die Verschlüsselungsart ihres Routers auf WPA / WPA2 /WPA2-PSK.

#### **Geringes Netzwerksignal oder schlechte Bildqualität**

Mögliche Ursachen könnten sein:

- 1. Wi-Fi Netzwerkgeräte können die Signalübertragung beeinträchtigen, sorgen Sie für genügend Abstand zwischen der Kamera und anderen Wi-Fi Geräten. Mögliche Störfaktoren können sein: dicke Backsteinmauern, Außenwände, Glas, Wasserleitungen und Metall.
- 2. Entfernen Sie Verschmutzungen von der Kamera. Diese können die Bildqualität negativ beeinflussen.

#### **Was könnten die Ursachen dafür sein, dass das Gerät bei Bewegung nicht aufzeichnet?** Mögliche Ursachen könnten sein:

- 1. Ist das Speichermedium korrekt eingesetzt?
- 2. Ist die Kamera aktiviert?
- 3. Sind die Zeitpläne richtig eingestellt?
- 4. Stellen Sie sicher, dass Sie die Mindestanforderungen für das Speichermedium erfüllen.
- 5. Überprüfen Sie die ausgeblendeten Bereiche.
- 6. Passen Sie die Empfindlichkeit der Bewegungserkennung an.

#### **Was könnten die Ursachen für einen Speichermedium Fehler sein.**

Bitte prüfen Sie folgendes:

- 1. Stellen Sie sicher, dass das Speichermedium richtig eingesetzt und formatiert wurde. Bitte speichern Sie wichtige Daten vor der Formatierung, diese sind danach nicht mehr verfügbar.
- 2. Stellen Sie sicher, dass Sie die Mindestanforderungen für das Speichermedium erfüllen.
- 3. Bei Verbinden des Speichermediums muss die Kamera vom Strom getrennt sein.

#### **Die Zeit und Datumsanzeige sind nicht korrekt.**

Mögliche Ursachen könnten sein:

- 1. Sind die Datums- und Zeiteinstellung ihres mobilen Endgerätes richtig eingestellt? Das System übernimmt die Zeit von ihrem Endgerät.
- 2. Ist die richtige Zeitzone ausgewählt? Ist die Umstellung auf Sommerzeit deaktiviert?
- 3. Starten Sie die Kamera neu, indem Sie diese ab und nach ca. 5 Sekunden wieder einstecken.

# <span id="page-58-0"></span>**10. Open Source Lizenzhinweise**

Das Produkt enthält Softwarebestandteile, die von den Rechteinhabern als freie Software bzw. Open Source Software lizenziert werden (nachfolgend als "OSS" bezeichnet). Die entsprechenden Lizenzen sind in gedruckter Ausgabe dem Produkt beiliegend und/oder über eine grafische Benutzeroberfläche abrufbar. Sie können Nutzungsrechte in dem dort geregelten Umfang unmittelbar von den Rechteinhabern erwerben.

Die Open Source-Lizenzen haben Vorrang vor allen anderen Lizenzbedingungen und vertraglichen Vereinbarungen mit ABUS in Bezug auf die entsprechenden im Produkt enthaltenen OSS-Softwarekomponenten.

Generell können Lizenzinformationen zu ABUS Produkten auf [www.abus.com](http://www.abus.com/) im Downloadbereich der Produktbeschreibung abgerufen werden.